196V4L

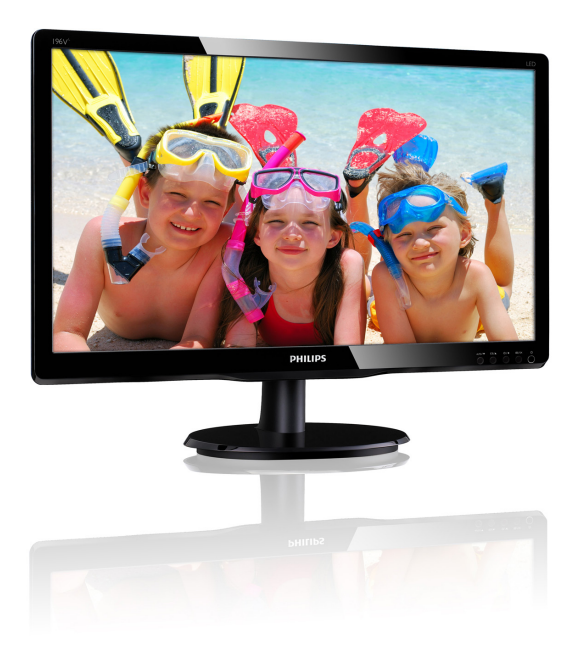

# www.philips.com/welcome

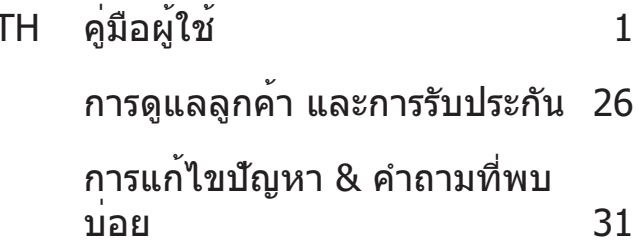

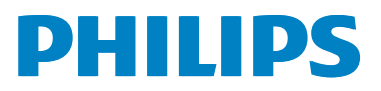

# สารบัญ

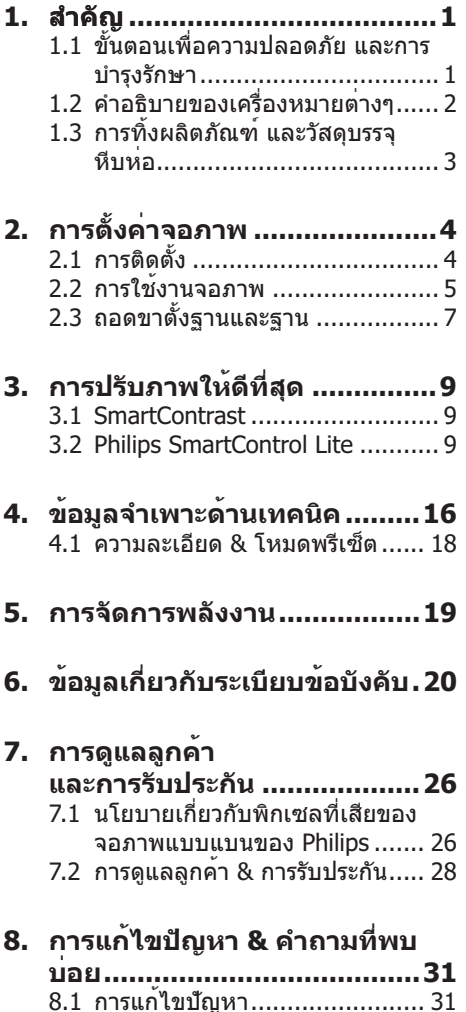

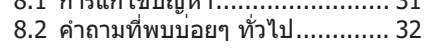

# 1. สำคัญ

้คมือผู้ใช้อิเล็กทรอนิกส์นี้มีไว้สำหรับทกคนที่ใช้ ้จอภาพ Philips ใช้เวลาอ่านคู่มือผู้ใช้นี้ก่อนที่จะ เริ่มใช้จอภาพของคณ ค่มือนี้ประกอบด้วยข้อมล ี่สำคัญ และข้อสังเกตต่างๆ เกี่ยวกับการใช้งาน จอภาพของคณ

ึการรับประกันของ Philips มีให<sup>้</sup>กับผลิตภัณฑ<sup>์</sup>ที่มี การจัดการอย่างเหมาะสมสำหรับการใช้งานที่ ี่สอดคล้องกับขั้นตอนการใช้งานของผลิตภัณฑ์ และเมื่อจำเป็นต้องนำเครื่องเข้ารับการซ่อมแซม ต้องแสดงใบส่งของหรือใบเสร็จรับเงินต<sup>้</sup>นฉบับ ์ ซึ่งมีการระบวันที่ชื้อ ชื่อตัวแทนจำหนาย และรน รวมทั้งหมายเลขการผลิตของผลิตภัณฑ์

# <u>1.1 ขั้นตอนเพื่อความปลอดภัย และ</u> การบำรงรักษา

# $\boldsymbol{\Phi}$  คำเตือน

ึการใช้ตัวควบคุม การปรับแต่ง หรือกระบวนการ ่ ใดๆ ที่นอกเหนื่อจากที่ระบในเอกสารฉบับนี้ ้อาจเป็นผลให้เกิดไฟฟ้าช็อต อับตรายจาก ึกระแสไฟฟ้า และ/หรืออันตรายทางกายภาพได<sup>้</sup> ้อ่านและปภิบัติตามขั้นตอนเหล่านี้ ในขณะที่ ้เชื่อมต่อและใช้จอภาพคอมพิวเตอร์ของคณ:

## การทำงาน

- โปรดเก็บจอภาพไม่ให<sup>้</sup>ถูกแสงแดดโดยตรง ้แสงสว่างที่มีความเข้มสูง และห่างจาก แหล่งกำเนิดความร้อนอื่นๆ การสัมผัสถก สิ่งแวดล้อมในลักษณะนี้เป็นเวลานาน อาจ ทำให้เกิดจอภาพเปลี่ยบสี และเกิดความ เสียหายได
- ี่ นำวัตถใดๆ ที่อาจตกลงไปในรระบายอากาศ  $\bullet$ หรือป้องกันการทำความเย็นอย่างเหมาะสม ลอกจากชิ้นส่วนอิเล็กทรอนิกส์ของจอภาพ
- ื่อย่าปิดกั้นรูระบายอากาศบนตัวเครื่อง  $\bullet$
- เมื่อวางตำแหน่งจอภาพ ตรวจดูให้แน่ใจว่า สามารถเข้าถึงปลั๊กเพาเวอร์และเต้าเสียบได้ อย่างง่ายดาย
- ้ถ้าจะทำการปิดจอภาพโดยการถอดสาย ู้เคเบิลเพาเวอร์ หรือสายไฟ DC. ให้รอ 6 วิบาทีก่อบที่จะถอดสายเคเบิลเพาเวอร์ หรือ สายไฟ DC สำหรับการทำงานปกติ
- โปรดใช้สายไฟที่ได<sup>้</sup>รับการรับรองที่ Philips ให้มาตลอดเวลา ถ้าสายไฟของคณหายไป โปรดติดต่อกับศนย์บริการในประเทศของ ิคณ (โปรดดศนย์ข้อมลผ้บริโภคเพื่อการ ดแลลกค้า)
- ้อย่าให้จอภาพมีการสั่นสะเทือนหรือได้รับ  $\bullet$ การกระแทกที่รนแรงระหว่างการทำงาน
- ้อย่าเคาะ ทำหรือจอภาพหล่นพื้นระหว่าง  $\bullet$ การทำงาบหรือการขบส่ง

#### การบำรงรักษา

- ้เพื่อป้องกันจอภาพของคณจากความ เสียหายที่อาจเกิดขึ้นได<sup>้</sup>อยาใช<sup>้</sup>แรงกดที่ มากเกินไปบนหน้าจอ LCD ในขณะที่ เคลื่อนย้ายจอภาพของคณ ให้จับที่กรอบ เพื่อยก อย่ายกจอภาพโดยการวางมือหรือ นิ้วของคณบนหน้าจอ LCD
- ี ถอดปลั๊กจอภาพ ถ้าคณจะไม่ใช้จอภาพเป็น ระยะเวลาบาบ
- ้ถอดปลั๊กจอภาพ ถ้าคณจำเป็นต้องทำความ  $\ddot{\phantom{a}}$ ี่สะอาดเครื่องด้วยผ้าที่เปียกหมาดๆ คณ สามารถเข็ดหน้าจอด้วยผ้าแห้งได้ในขณะที่ ปิดเครื่อง อย่างไรก็ตาม อย่าใช<sup>้</sup>ตัวทำ ละลายอินทรีย์ เช่น แอลกอฮอล์ หรือ ของเหลวที่มาจากแอมโมเบีย เพื่อทำความ สะอาดจอภาพของคณ
- ้เพื่อหลีกเลี่ยงความเสี่ยงจากไฟฟ้าช็อต ้หรือความเสียหายถาวรต่อตัวเครื่อง อย่าให้ ี่จอภาพสัมผัสกับฝน ฝน น้ำ หรือ สภาพแวดล้อมที่มีความชื้นมากเกินไป
- ้ถ้าจอภาพของคุณเปียก ให้เช็ดด้วยผ้าแห้ง โดยเร็วที่สดเทาที่จะทำได้
- ้ถ<sup>้</sup>าสิ่งแปลกปลอม หรือน้ำเข้าไปในจอภาพ ของคณ โปรดปิดเครื่องทันที และถอดปลั๊ก สายไฟออก จากนั้นนำสิ่งแปลกปลอมหรือ ้น้ำออก และส่งเครื่องไปยังศูนย์การ บำรงรักษา
- ือย่าเก็บหรือใช้จอภาพในสถานที่ซึ่งสัมผัส  $\bullet$ ิถกความร้อน แสงอาทิตย์โดยตรง หรือมี สภาพเย็นจัด
- $\bullet$ ้<br>เพื่อรักษาสมรรถนะการทำงานที่ดีที่สดของ ็จอภาพของคณ และมีอายการใช้งานที่ ยาวนานขึ้น โปรดใช้จอภาพในสถานที่ซึ่งมี ือุณหภูมิและความชื้นอยู่ภายในช่วงที่ระบุไว้
	- อณหภมิ: 0-40℃ 32-95°F
	- ี ความชื้น: 20-80% RH

#### ์ข้อมลสำคัญสำหรับอาการจอไหม**์/ภาพ** โกสต์

้สำคัญ: เปิดทำงานโปรแกรมสกรีนเซฟ เวอร์ที่มีการเคลื่อนไหวเสมอ เมื่อคณปล่อย จอภาพทิ้งไว้โดยไม่ได้ใช้งาน เปิดทำงาน แอปพลิเคชั่นรีเฟรชหน้าจอเป็นระยะๆ เสมอ ถ้าจอภาพของคณจะแสดงเนื้อหาที่เป็น ้ภาพนิ่งซึ่งไม่มีการเปลี่ยนแปลง การไม ขัดจังหวะการแสดงภาพนิ่งที่เปิดต่อเนื่อง ้เป็นระยะเวลานาน อาจทำให<sup>้</sup>เกิดการ ่ ็เบิร์นอิน″ หรือที่ร์จักกันในอาการ "ภาพ ้ค้าง″ หรือ ``ภาพโกสต์″ บนหน้าจอของคณ อาการ ``เบิร์นอิน″, ``ภาพค<sup>้</sup>าง″ หรือ ``ภาพ โกสต์″ เป็นปรากฏการณ์ที่ร์จักกันดีใน ูเทคโนโลยีจอแสดงผล LCD ส่วนมากแล้ว อาการ "เบิร์นอิน″ หรือ "ภาพค<sup>้</sup>าง″ หรือ ิ"ภาพโกสต์″ จะค่อยๆ หายไปเมื่อเวลาผ่าน ไป หลังจากที่ปิดเครื่อง

# $\Phi$  คำเดือน

้การไม่เปิดทำงานสกรีนเซฟเวอร์ หรือใช้แอป ็พลิเคชั่นที่มีการรีเฟรชหน**้าจอเป**็นระยะๆ อาจ ้ทำให้เกิดอาการ "จอไหม<sup>ู้</sup>" หรือ "ภาพค<sup>้</sup>าง" ้หรือ "ภาพโกสต์″ อย่างรนแรง ซึ่งจะไม่หาย ี่ ไป และไม่สามารถซ่อมแซมได<sup>้</sup> ความเสียหายที่ ึกล่าวถึงด้านบน ไม่ได้รับความค<sup>ั</sup>มครองภายใต**้** การรับประกัน

## บริการ

- ฝ่าปิดตัวเครื่องควรเปิดโดยชางบริการที่มี คณสมบัติเท่านั้น
- ้ถามีความจำเป็นต้องใช้เอกสารใดๆ สำหรับ การซอมแซม โปรดติดต่อศนย์บริการใน ประเทศของคณ (โปรดดบท "ศนย์ข้อมล ผฺ้บริโภค″)
- ี่ สำหรับข้อมูลเกี่ยวกับการขนส่ง โปรดดู  $\bullet$ หัวข้อ "ข้อมลจำเพาะด้านเทคนิค″
- ือย่าทิ้งจอภาพของคณไว้ในรถยนต์/ท้ายรถ  $\sim$ ้เมื่อจอดทิ้งไว้กลางแดด

# Ө หมายเหต

้ปรึกษาช่างเทคนิคบริการ ถ้าจอภาพไม่ทำงาน ้เป็นปกติ หรือคณไม่แน่ใจว่าต้องดำเนิน ึกระบวนการใดในขณะที่ปฏิบัติตามขั้นตอนที่ให<sup>้</sup> ไว้ในค่มือฉบับนี้

# 1.2 ดำอธิบายของเครื่องหมาย ต่างๆ

สวนยอยต่อไปนี้อธิบายถึงข้อตกลงของ เครื่องหมายต่างๆ ที่ใช้ในเอกสารฉบับนี้

# ็หมายเหต ข้อควรระวัง และคำเตือน

็ตลอดคู่มือฉบับนี้ อาจมีส่วนของข้อความที่ ูแสดงพร้อมกับไอคอน และพิมพ์ด้วยตัวหนา ้หรือตัวเอียง ส่วนของข<sup>้</sup>อความเหลานี้ คือ ็หมายเหต ข้อควรระวัง หรือคำเตือน ซึ่งใช้ดัง ค่อไปที่ :

# Ө иมายเหต

ี ไอคอนนี้ ระบถึงข้อมลสำคัญ และเทคนิคที่ช่วย ให้คณใช้ระบบคอมพิวเตอร์ของคณได้ดีขึ้น

# $\boldsymbol{0}$  ข้อควรระวัง

ไอคอนนี้ระบถึงข<sup>้</sup>อมลที่บอกให**้คณหลีกเลี่ย**ง โอกาสที่จะเกิดความเสียหายต่อฮาร์ดแวร์ หรือ การสญเสียข้อมล

# $\Phi$  ดำเดือน

ไอคอนนี้ระบถึงโอกาสที่จะเกิดอันตรายต่อ ้รางกาย และบอกวิธีการหลีกเลี่ยงปัญหา คำเตือนบางอย่างอาจปรากฏในรปแบบที่ ้แตกต่าง และอาจไม่มีการแสดงไอคอนไว้ ้ควบค่กัน ในกรณีดังกล่าว การแสดงคำเตือน เฉพาะจะอยู่ภายใต้การควบคุมโดยหน่วยงาน ้ออกระเบียบข้อบังดับที่เกี่ยวข้อง

# ี**1.3 การทิงผลิตภัณฑ และวัสดุ** บรรจุหีบหอ

# อุปกรณไฟฟาและอิเล็กทรอนิกสทีเสียแลว-**WEEE**

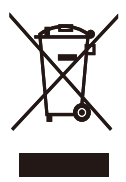

This marking on the product or on its packaging illustrates that, under European Directive 2002/96/EC governing used electrical and electronic appliances, this product may not be disposed of with normal household waste. You are responsible for disposal of this equipment through a designated waste electrical and electronic equipment collection. To determine the locations for dropping off such waste electrical and electronic, contact your local government office, the waste disposal organization that serves your household or the store at which you purchased the product.

Your new monitor contains materials that can be recycled and reused. Specialized companies can recycle your product to increase the amount of reusable materials and to minimize the amount to be disposed of.

All redundant packing material has been omitted. We have done our utmost to make the packaging easily separable into mono materials.

Please find out about the local regulations on how to dispose of your old monitor and packing from your sales representative.

#### Taking back/Recycling Information for **Customers**

Philips establishes technically and economically viable objectives to optimize the environmental performance of the organization's product, service and activities.

From the planning, design and production stages, Philips emphasizes the important of making products that can easily be recycled. At Philips, end-of-life management primarily entails participation innational take-back initiatives and recycling programs whenever possible, preferably in cooperation with competitors, which recycle all materials (products and related packaging material) in accordance with all Environmental Laws and taking back program with the contractor company.

Your display is manufactured with high quality materials and components which can be recycled and reused.

To learn more about our recycling program please visit

http://www.philips.com/sites/philipsglobal/ about/sustainability/ourenvironment/ productrecyclingservices.page.

# **2.**

# **2.1 (**

# ี่ สิงตางๆ ในกลองบรรจุ

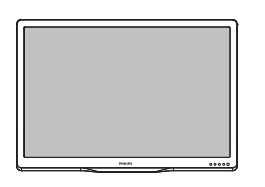

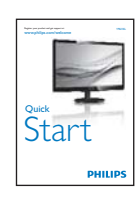

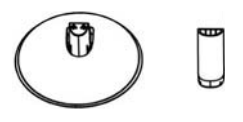

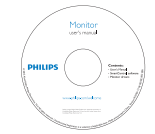

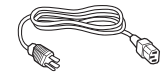

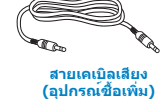

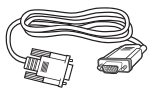

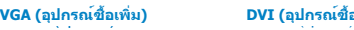

**DVI** (อุปกรณ์ชื้อเพิ่ม)

# ่ ติดตั้งขาตั้งฐาน<br>————————————————————

- 2 ติดดังขาดังฐาน<br>1. วางจอภาพคว่ำหน้าลงบนพื้นผิวที่นุ่มและ เรียบ โดยใชความระมัดระวังเพือหลีกเลียง ไมใหเกิดรอยขีดขวน หรือความเสียหายที
- 0( ) \*9>: ,\$:".3\*ตอเสาฐานกับจอภาพ จนกระทังคลิกเขา ้ตำแหน่ง

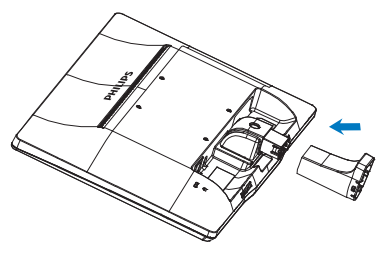

3. จับขาตั้งรานจอภาพด**้วยมือทั้งสองข้าง** จับขาตังฐานจอภาพดวยมือทังสองขาง และใสขาตังฐานลงในเสาของฐานใหแน<sub>้</sub> หนา

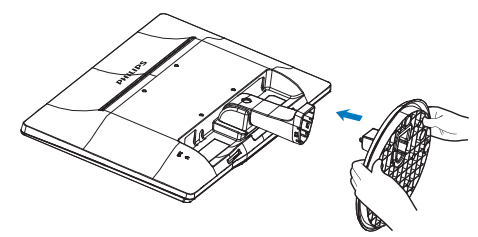

# <mark>8</mark> การเชื่อมต**่อไปยัง PC ของคุณ**

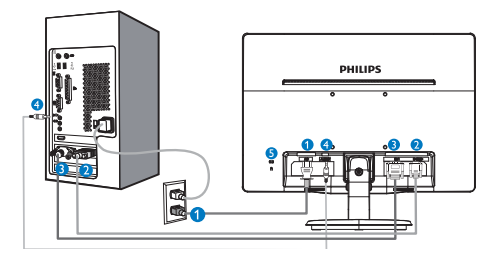

## **O** อินพตไฟ AC

- **อิ** อินพุต VGA
- 0 อินพุด DVI-D (มีในจอภาพบางรุ่น)
- $\bullet$  อินพตเสียง (มีเนจอภาพบางรน)
- $\Theta$  ล็อคป้องกันการโจรกรรม Kensington

## เชื่อมต่อไปยัง PC

- 1. เชื่อมต่อสายไฟเข้าที่ด้านหลังของจอภาพ ื่อย่างแน่นหนา
- 2. ปิดคอมพิวเตอร์ของคณ และถอดปลั๊ก สายไฟ
- 3. เชื่อมต่อสายเคเบิลสัญญาณจอภาพเข้ากับ ขั้วต่อวิดีโอที่ด้านหลังของคอมพิวเตอร์ ของคณ
- ่ 4. เสียบสายไฟของคอมพิวเตอร์ และจอภาพ ของคุณเข้ากับเต้าเสียบไฟฟ้าที่อยู่ใกล**้**ๆ
- 5. เปิดคอมพิวเตอร์และจอภาพของคณ ถ้า ิจอภาพแสดงภาพ หมายความว่าการติดตั้ง สมบรณ์

# 2.2 การใช้งานจอภาพ

# ี้ 1 คำอธิบายผลิตภัณฑ์ มุมมองด้านหน้า

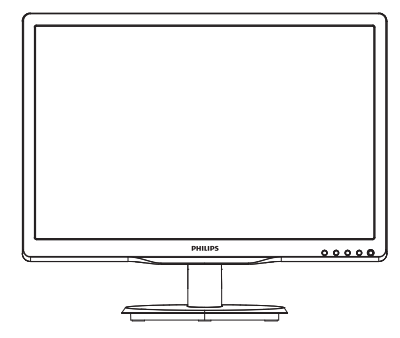

# รุ่น 196V4LA:

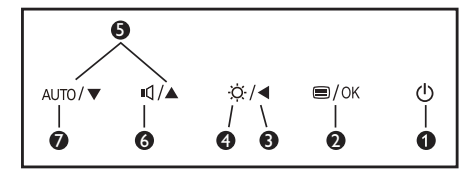

# รน 196V4L:

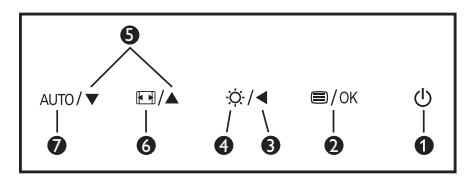

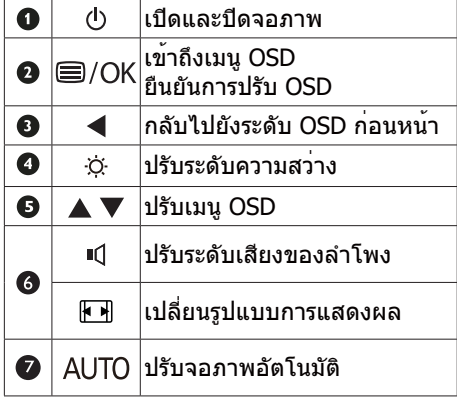

#### <mark>ี่ 2</mark> ดำอธิบายของการแสดงผลบนหน้าจอ

#### การแสดงผลบนหน้าจอ (OSD) คืออะไร?

ึการแสดงผลบนหน้าจอ (OSD) เป็นคุณสมบัติ อย่างหนึ่งในจอภาพ LCD ของ Philips ทุก ้รน คณสมบัตินี้อนญาตให้ผู้ใช้สามารถปรับ ้สมรรถนะของหน้าจอ หรือเลือกฟังก์ชันต่างๆ ของจอภาพโดยตรงผ่านหน้าต่างขั้นตอนการ ้ทำงานที่แสดงบนหน้าจอ ระบบติดต่อผู้ใช้ที่ ้แสดงบนหน้าจอที่ใช้ง่าย แสดงอยด้านลาง:

้เคอร์เซอร์ และกดปุ่ม OK (ตกลง) เพื่อยืนยันตัว เลือกหรือทำการเปลี่ยนแปลง

#### เมน OSD

ด้านล่างเป็นมมมองในภาพรวมของโครงสร้าง ึของการแสดงผลบนหน้าจอ คณสามารถใช้หน้า จอนี้เป็นข้อมลอ้างอิงเมื่อคณต้องการทำงาน ด้วยการปรับค่าต่างๆ ในภายหลัง

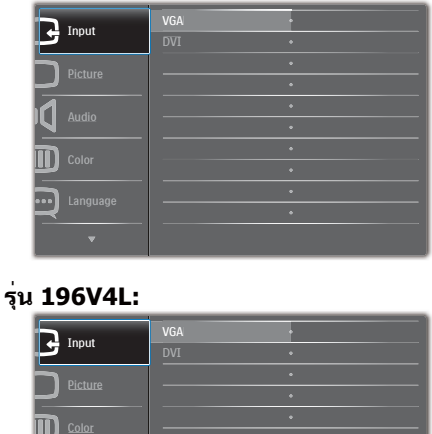

รุ่น **196V4LA:** 

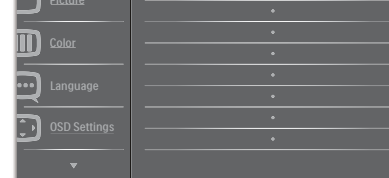

#### รุ่น 196V4L (สำหรับรุ่น 1A):

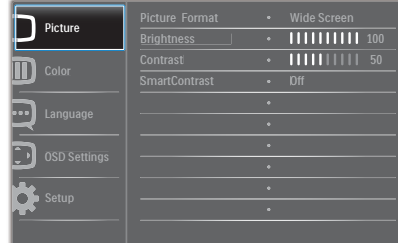

# พื้นฐานและขั้นตอนง่ายๆ บนปุ่มควบคุม

่ ใน OSD ที่แสดงด้านบน คุณสามารถกดปุ่ม ▼ ▲ ที่แผงด้านหน้าของจอภาพ เพื่อเลื่อน

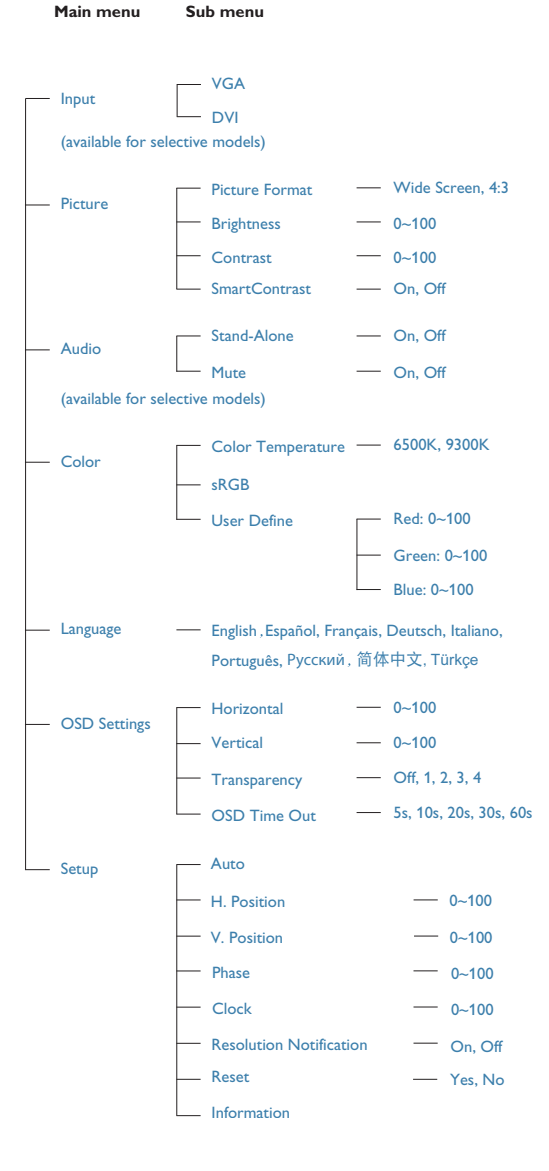

2. การตั้งค**่าจอภาพ** 

# <mark>3 การแจ</mark>้งเตือนความละเอียด

ิจอภาพนี้ได้รับการออกแบบให้มีสมรรถนะการ ทำงานดีที่สดที่ความละเอียดมาตรรานของ เครื่องคือ 1366  $\times$  768 @ 60Hz เมื่อเปิดเครื่อง ็จอภาพด้วยความละเอียดที่แตกต่างจากนี้ จะ มีการแจ<sup>้</sup>งเตือนแสดงบนหน้าจอ: ใช้ 1366  $\times$ 768@ 60Hz เพื่อให**้ได**้ผลลัพธ<sup>์</sup>ดีที่สุด

์คุณสามารถปิดการแสดงการแจ<sup>้</sup>งเตือนความ ้<br>`ละเอียดมาตรฐานจาก Setup (ตั้งค่า) ในเมนู OSD (การแสดงผลบนหน้าจอ)

# ี 4 ฟังก<sup>์</sup>ชั่นด้านกายภาพ

#### เอียง

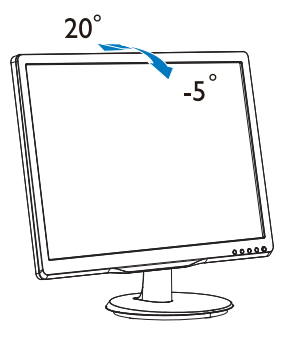

# ี่ 2.3 ถอดขาตั้งรานและราน

# ี<mark>่ 1</mark> ถอดขาตั้งฐาน

ีก่อนที่คณจะเริ่มถอดชิ้นส่วนฐานของจอภาพ โปรดทำตามขั้นตอนด้านล่าง เพื่อหลีกเลี่ยง ความเสียหายหรือการบาดเจ็บที่อาจเกิดขึ้นได<sup>้</sup>

1. วางจอภาพคว่ำหน้าลงบนพื้นผิวที่เรียบ โดย ใช้ความระมัดระวังเพื่อหลีกเลี่ยงไม่ให<sup>้</sup>เกิด รอยขีดข่วน หรือความเสียหายที่หน้าจอ

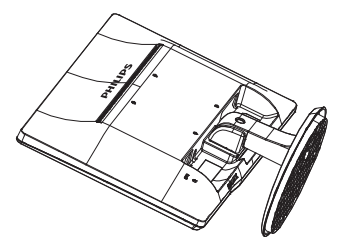

2. กดคลิปล็อค เพื่อปลดขาตั้งฐานออกจาก เสาฐาน

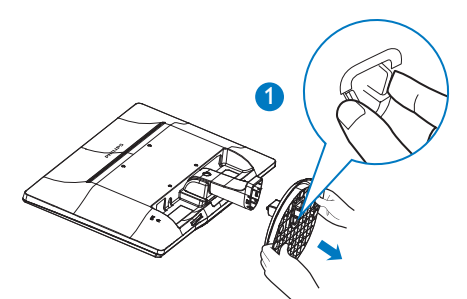

3. กดปุ่มคลายเพื่อถอดเสาฐานออก

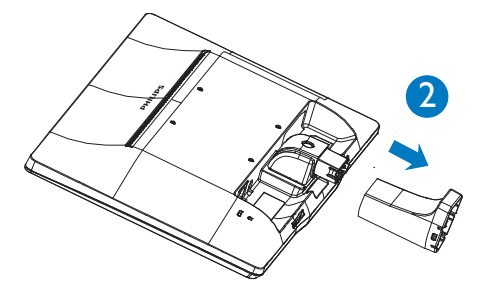

**2. การตังคาจอภาพ** 

# **●** Note

This monitor accepts a 100mm x 100mm VESA-Compliant mounting interface.

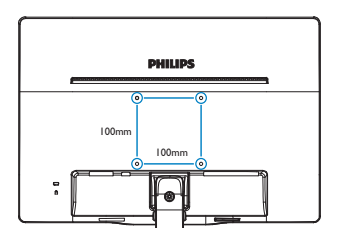

# **3.1 SmartContrast**

## ∏ กี่ดีลละ<sup>ๆ</sup>ร?

้เทคโนโลยีที่เป็นเอกลักษณ์ ที่วิเคราะห์เนื้อหา ที่แสดงแบบไดนามิก และปรับอัตราคอนท ราสต์ของจอภาพ LCD ให้เหมาะสมที่สดโดย ้อัตโนมัติ เพื่อให้ได้ความชัดในการรับชม และ ความเพลิดเพลินในการดูมากที่สด การเรง ี แบคไลท์เพื่อให้ได้ภาพที่ชัดขึ้น คมขึ้น และ ้สวางขึ้น หรือการลดความสว่างของแบคไลท์ ลง เพื่อการแสดงภาพที่ชัดเจนในภาพที่บีพื้น หลังสีบืด

# ่ 2 ทำไมจึงจำเป็นต้องใช้?

้คุณต้องการความชัดเจนในการรับชมมากที่สุด ้และความสบายตาสงสดสำหรับการชมเนื้อหา ทกประเภท SmartContrast ควบคมคอนท ราสต์ และปรับแบคไลท์แบบไดนามิก เพื่อให้ ี่ได<sup>้</sup>ภาพวิดีโอและเกมที่ชัดเจน คมชัด และสว<sup>่</sup>าง ้หรือการแสดงข้อความที่ชัด สามารถอ่านได้ ้ง่ายสำหรับงานสำนักงานโดยอัตโนมัติ ด้วยการ สิ้นเปลืองพลังงานที่ลดลงของจอภาพ คณจะ ประหยัดค่าใช้จายด้านพลังงาน และยืดอายการ ใช<sup>้</sup>งานจอภาพของคุณไปได<sup>้</sup>อีกนาน

#### <mark>่ 3 คณสมบัตินี้ทำงานอย</mark>่างไร?

้เมื่อคณเปิดทำงาน SmartContrast เครื่อง จะวิเคราะห์เนื้อหาที่คณกำลังแสดงอย่แบบ เรียลไทม์ เพื่อปรับสี และควบคมความเข<sup>้</sup>ม ้ของแบคไลท์ ฟังก์ชั่นนี้จะเร่งคอนทราสต์แบบ ไดนาบิก เพื่อประสบการณ์ความบันเทิงที่ยอด เยี่ยมในขณะที่ชมวิดีโอ หรือเล่นเกม

# **3.2 Philips SmartControl Lite**

ซอฟต์แวร์ SmartControl Lite ใหม่ของ Phillips อนฌาตให้คณควบคมจอภาพของคณ ผ่านระบบติดต่อผู้ใช้แบบกราฟฟิกบนหน้าจอ ้ที่ใช<sup>้</sup>งาย การปรับที่ซับซ<sup>้</sup>อน กลายเป็นเรื่องใน อดีตไปแล้ว เนื่องจากซอฟต์แวร์ที่ใช้งานง่าย นี้ จะแนะนำคณตลอดในกระบวนการปรับความ ิละเอียดอย่างละเอียด, การปรับเทียบสี, การ ปรับนาพึกา/เฟส. การปรับจดสีขาว RGB ฯลฯ

ือปกรณ์นี้มาพร้อมกับเทคโนโลยีล่าสดใน ้คอร์อัลกอริธึบ เพื่อการประบวลผลและการ ็ตอบสนองที่รวดเร็ว ซอฟต์แวร์ที่ใช้ไอคอน เคลื่อนไหวที่สวยงามบน Windows 7 นี้ พร<sup>้</sup>อม สำหรับเพิ่มประสบการณ์ในการใช้งานจอภาพ Philips ของคณ!

#### ้ ⊓ การติดตั้ง

- ูปภิบัติตามขั้นตอน และทำการติดตั้งให้ สมบรณ๎
- ้คุณสามารถเปิดโปรแกรมได<sup>้</sup>หลังจากที่การ ติดตั้งสมบรณ์
- ้ถ้าคณต้องการเปิดโปรแกรมในภายหลัง ้คณสามารถคลิกที่ทางลัดบนเดสก์ทอป ้หรือแถบเครื่องบือได<sup>้</sup>

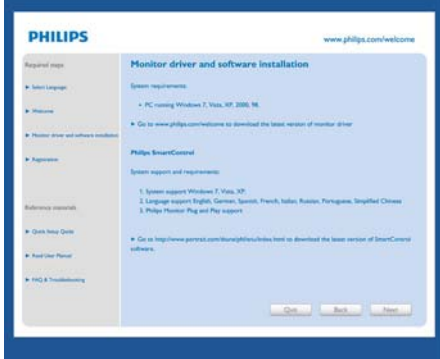

#### แรกสุด เปิด -Wizard (ตัวช่วยสร้าง)

- ในครั้งแรกหลังจากการติดตั้ง SmartControl Lite เครื่องจะเปิด Wizard (ตัวช่วยสร้าง) ขึ้นมาโดยอัตโนมัติสำหรับ ้การเปิดโปรแกรมครั้งแรก
- ์ตัวช่วยสร้างจะแนะนำคณเกี่ยวกับการปรับ คาเพื่อเพิ่มสมรรถนะของจอภาพของคุณที ละขั้นตอบ
- ี คณสามารถไปที่เมน Plug-in (พลักอิน) ้เพื่อเปิดตัวช่วยสร้างในภายหลังได้เช่นกัน
- ้คณสามารถปรับตัวเลือกต่างๆ เพิ่มเติม โดยไม่ต้องใช้ตัวช่วยสร้างโดยใช้หน้าต่าง Standard (มาตรฐาน)

# $2 - \text{Poisson}\left( \text{CSDO715000001} \right) \cdot \underline{\mathcal{T}}_1 \underline{\mathcal{K}}_2$ SnatDotol SmartControl Lite **PHILIPS** Wizard You'll need to calibrate your deplay to une<br>accurate color. We encourage you to use that any accurate to y selecting the Shart Way<br>The process hy selecting the Shart Way<br>The process meshes a series of steps that our depay and save the settings.<br>Chause the Start Wizard button<br>Follow the steps outlined in the p<br>Save your settings for future use. 98  $\begin{tabular}{|c|c|c|c|} \hline & & \multicolumn{3}{|c|}{\textbf{StatWord}} & \\ \hline \end{tabular}$

# ี่ 2 เริ่มต้นด้วยหน้าต่าง Standard (มาตรฐาน):

#### เมนู Adjust (ปรับ):

- ้เมน Adjust (ปรับ) อนฌาตให<sup>้</sup>คณปรับ  $\blacksquare$ Brightness (ความสวาง), Contrast (คอ นทราสต์), Focus (โฟกัส), Position (ตำแหนง) และ Resolution (ความ ละเอียด)
- ้คุณสามารถทำตามขั้นตอน และทำการปรับ  $\bullet$ ้ค่า
- Cancel (ยกเลิก) จะถามผู้ใช้ว่าคุณต้องการ  $\bullet$ ียกเลิกการติดตั้งหรือไม**่**

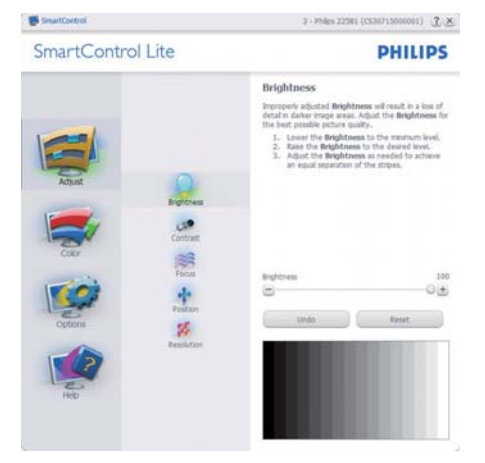

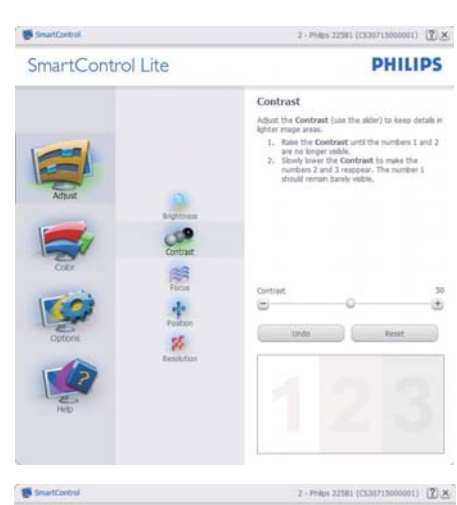

SmartControl Lite

**PHILIPS** 

÷

 $\overline{D}$ 

 $\ddot{ }$ 

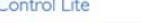

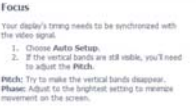

SmartControl

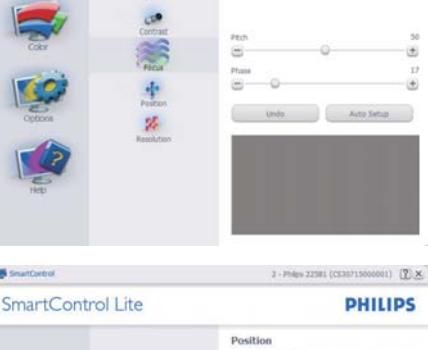

Focus

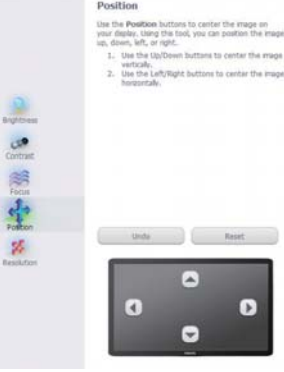

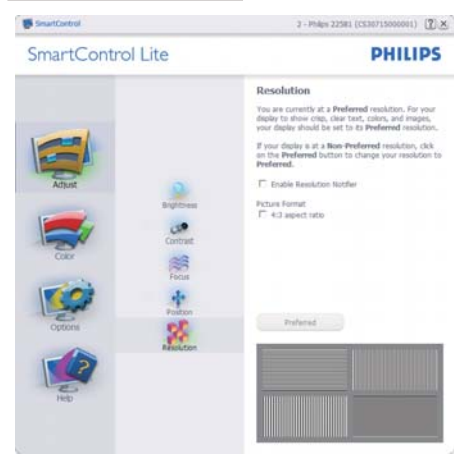

#### เมนู Color (สี):

- ้เมน Color (สี) อนฌาตให้คณปรับ RGB.  $\bullet$ Black Level (ระดับสีดำ), White Point (จดสีขาว), Color Calibration (การ ปรับเทียบสี) และ SmartImage Lite
- ้คุณสามารถทำตามขั้นตอน และทำการปรับ  $\bullet$ ค่า
- ้ดูตารางด้านล่าง สำหรับรายการเมนูย<sup>่</sup>อย  $\bullet$ ้ดามสิ่งที่คุณป้อนเข้าไป
- ตัวอย่างสำหรับ Color Calibration (การ  $\bullet$ ปรับเทียบสี):

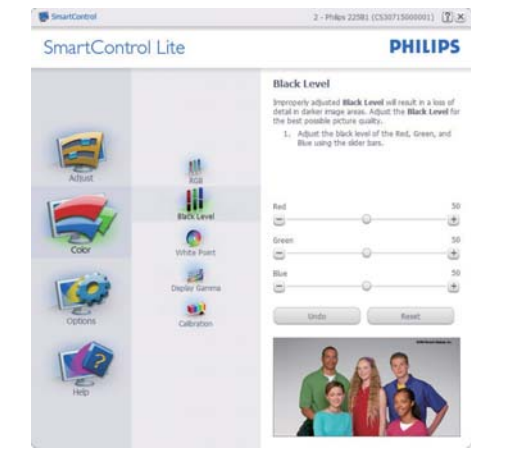

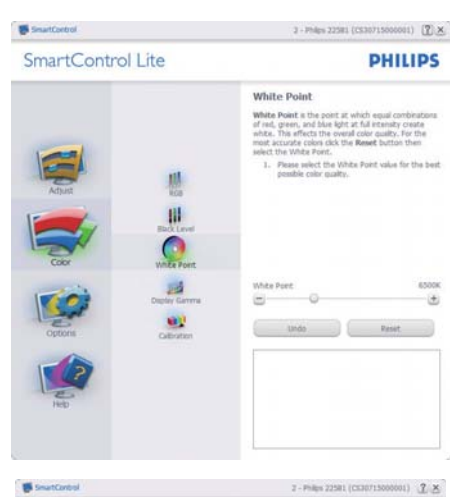

SmartControl Lite

**PHILIPS** 

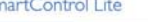

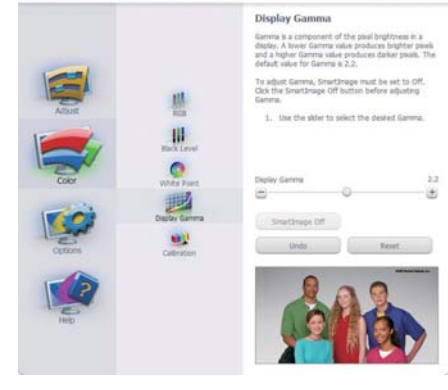

2 - Philos 22581 (CE30715000001) [T] X Searchest SmartControl Lite **PHILIPS Calibration** Your display needs to be properly calibrated in for it to produce the websit range of colors accalibrations (roughly integrated productions) roughly integrated productions are substituted in the last last last production ever you move your display to a new location<br>Hale all other necessary adjustments to in<br>publicy first.<br>These Show Me to learn how to use the<br>**calibration** tools.<br>Trade, ness Start to begin the calibratic<br>process. 悲 s. AH.  $\bullet$ inable color calibration<br>software designed in collaboration with Jo es.<br>Icted by U.S. Patent No. 6,606,953 道路 O) Sow Me 3 Start Quot View

- 1. "Show Me (แสดงให้ด)" เริ่มการสอน เกี่ยวกับการปรับเทียบสี
- 2. Start (เริ่ม) เริ่มกระบวนการปรับเทียบสี 6 ขั้นตอน
- 3. Ouick View (ดอย่างเร็ว) โหลดภาพก่อน/ หลัง
- 4. ในการกลับไปยังหน้าต่างหลัก Color (สี). คลิกปุ่ม Cancel (ยกเลิก)
- 5. Enable color calibration (เปิดทำงานการ ปรับเทียบสี) - คาเริ่มต<sup>ั</sup>นคือเปิด ถ<sup>้</sup>าไม่ได<sup>้</sup> ้ทำเครื่องหมาย หมายความว่าไม่อนฌาตให้ ทำการปรับเทียบสี ปม "เริ่ม″ และ "ดอย่าง เร็ว" จะเป็นสีเทาจาง
- ่ 6. ต<sup>้</sup>องมีข้อมลสิทธิบัตรในหน้าจอการปรับ เทียบ

#### ็หน้าจอการปรับเทียบสีแรก:

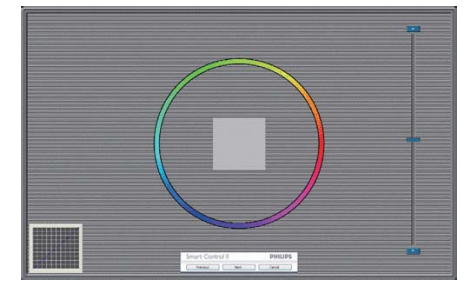

- ี่ปุ่ม Previous (ก่อนหน้า) ถูกปิดการ ้ทำงานจนกระทั่งถึงหน้าจอสีที่สอง
- ูปม Next (ถัดไป) ไปยังเป้าหมายต<sup>่</sup>อไป (6 เป้าหมาย)
- ท้ายที่สุด ไปที่หน้าต่าง File (ไฟล์) > Presets (พรีเซ็ต)
- Cancel (ยกเลิก) ปิด UI และกลับไปยัง หน้าพลักอิน

Options>Preferences (ตัวเลือก>การ **กำหนดลักษณะ)** - จะทำงานเฉพาะเมื่อเลือก Preferences (การกำหนดลักษณะ) จากเมน Options (ตัวเลือก) บนจอแสดงผลที่ไม่ได*้*รับ ึการสนับสนนที่มีความสามารถ DDC/CI. จะมี เฉพาะแท็บ Help (วิธีใช<sup>)</sup> และ Options (ตัวเลือก) เท่านั้น

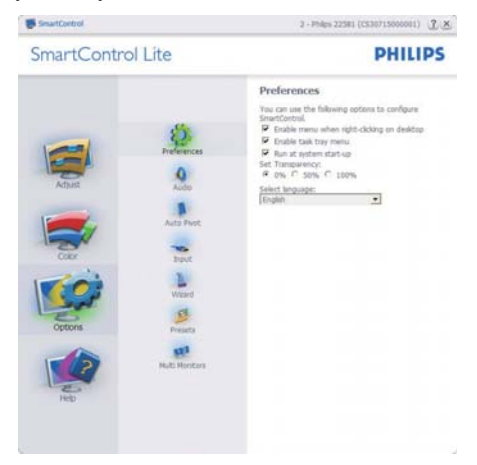

- แสดงการตั้งค่าการกำหนดลักษณะปัจจุบัน
- ึกล่องที่ทำเครื่องหมาย เป็นการเปิดทำงาน ิคณสมบัติ กล่องกาเครื่องหมายเป็นการ สลับระหว่างการทำงานและไม่ทำงาน
- Enable Context Menu (เปิดทำงานเมนู ้เนื้อหา) บนเดสก์ทอปจะถกทำเครื่องหมาย (เปิด) ตามค่าเริ่มต้น Enable Context ์ Menu (เปิดทำงานเมนเนื้อหา) แสดงการ เลือกของ SmartControl Lite สำหรับ Select Preset (เลือกพรีเซ็ต) และ Tune Displav (ปรับจอแสดงผล) ในเมนเนื้อหา ที่คลิกขวาบนเดสก์ทอป Disabled (ปิด ทำงาน) ลบ SmartControl Lite จากเมนู เนื้อหาที่คลิกขวา
- ไอคอน Enable Task Trav (เปิดทำงาน ถาดงาน) ถูกทำเครื่องหมาย (เปิด) ตาม ค่าเริ่มต้น Enable context menu (เปิด ทำงานเมนเนื้อหา) แสดงเมนถาดงาน สำหรับ SmartControl Lite การคลิกขวาที่ ไอคอนถาดงาน จะแสดงตัวเลือกเมนต่างๆ สำหรับ Help (วิธีใช), Technical Support (การสนับสนนดานเทคนิค), Check for Update (ตรวจสอบหาอัพเดต), About (เกี่ยวกับ) และ Exit (ออก) เมื่อ Enable

task trav menu (เปิดทำงานเมนถาด ระบบ) ถกปิดทำงาน ไอคอนถาดระบบจะ แสดงเฉพาะ EXIT (ออก) เท่านั้น

- Run at Startup (รันเมื่อเริ่มต<sup>้</sup>น) ถูกทำ  $\bullet$ ้เครื่องหมาย (เปิด) ตามคาเริ่มต<sup>้</sup>น เมื่อปิด ทำงาน, SmartControl Lite จะไม่เปิดขึ้น เมื่อเริ่มต<sup>้</sup>น หรืออย<sup>ู</sup>่ในถาดงาน วิธีเดียวที่จะ เปิด SmartControl Lite ก็คือเปิดจากทาง ลัดบนเดสก๎ทอป หรือจากไฟล<sup>์</sup>โปรแกรม เท่านั้น พรีเซ็ตใดๆ ที่ตั้งค่าเพื่อรันเมื่อ เริ่มต้น จะไม่ถกโหลด เมื่อกล่องนี้ไม่ได้ทำ เครื่องหมายอย (ปิดทำงาน)
- Enable transparency mode (เปิดทำงาน โหมดโปรงใส) (Windows 7, Vista, XP) คาเริ่มต<sup>้</sup>นคือ Opaque (ทึบแสง) 0%

Options>Input (ตัวเลือก>อินพต) - จะ ทำงานเฉพาะเมื่อเลือก Input (อินพุต) จาก ูเมน Options (ตัวเลือก) บนจอแสดงผลที่ไม่ได<sup>้</sup> รับการสนับสนนที่มีความสามารถ DDC/CI. จะ มีเฉพาะแท็บ Help (วิธีใช<sup>้</sup>) และ Options (ตัวเลือก) เท่านั้น แท็บ SmartControl Lite อื่นๆ ทั้งหมดจะใช้ไม่ได<sup>้</sup>

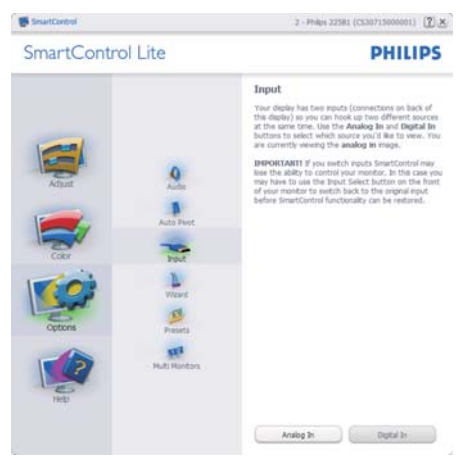

- แสดงหน้าตางขั้นตอน Source (แหลง ้สัญญาณ) และการตั้งคาแหลง สัญญาณอินพตปัจจุบัน
- ึบนจอแสดงผลที่มีอินพุตเดียว หน้าตางนี้จะ มองไม่เห็น

#### Options>Audio (ตัวเลือก>เสียง) - จะ ้ทำงานเฉพาะเมื่อเลือก Audio (เสียง) จากเมนู Options (ตัวเลือก) เท่านั้น

ิบนจอแสดงผลที่ไม่ได้รับการสนับสนนที่มี ความสามารถ DDC/CI, จะมีเฉพาะแท็บ Help (วิธีใช) และ Options (ตัวเลือก) เทานั้น

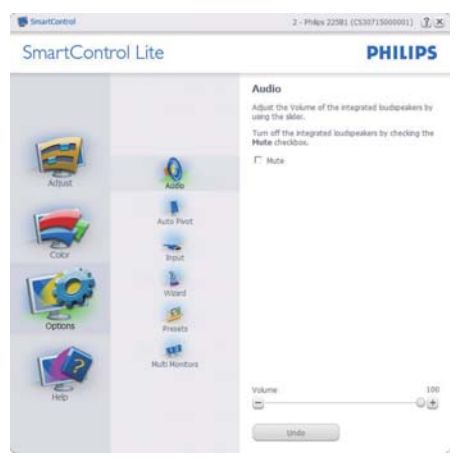

Help>User Manual (วิธีใช้>คู่มือผู้ใช้) -จะทำงานเฉพาะเมื่อเลือก User Manual (คู่มือ ้ผ*ู*้ใช**้) จากเมน Help (วิธีใช**้) บนจอแสดงผลที่ ไม่ได*้*รับการสนับสนนที่มีความสามารถ DDC/ CI, จะมีเฉพาะแท็บ Help (วิธีใช<sup>่</sup>) และ Options (ตัวเลือก) เท่านั้น

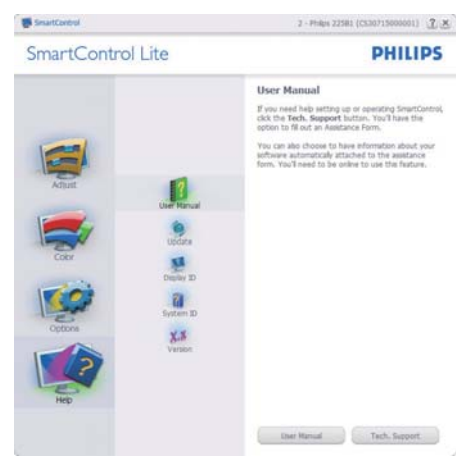

Help>Version (วิธีใช้>เวอร์ชั่น) - จะ ทำงานเฉพาะเมื่อเลือก Version (เวอร์ชั่น) จาก ูเมน Help (วิธีใช<sup>้</sup>) บนจอแสดงผลที่ไม่ได*้*รับ ึการสนับสนนที่มีความสามารถ DDC/CI, จะ มีเฉพาะแท็บ Help (วิธีใช<sup>้</sup>) และ Options (ตัวเลือก) เท่านั้น

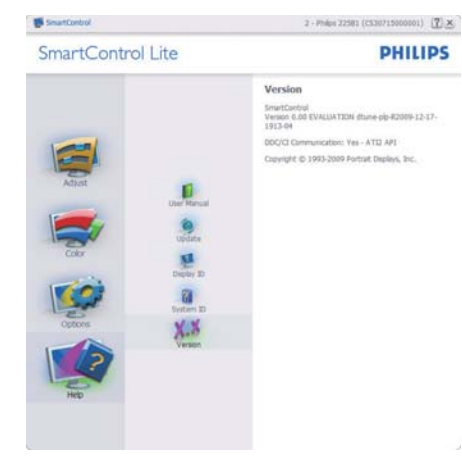

#### Context Sensitive Menu (เมนที่ เกี่ยวข้องกับเนื้อหา)

Context Sensitive Menu (เมนที่เกี่ยวของ ์กับเนื้อหา) ถกเปิดทำงาน ตามคาเริ่มต<sup>้</sup>น ้ถ้า Enable Context Menu (เปิดทำงาน ้เมนูเนื้อหา) ถูกทำเครื่องหมายในหน<sup>้</sup>าต<sup>่</sup>าง Options>Preferences (ตัวเลือก>การกำหนด ลักษณะ) คุณจะมองเห็นเมนูนี้

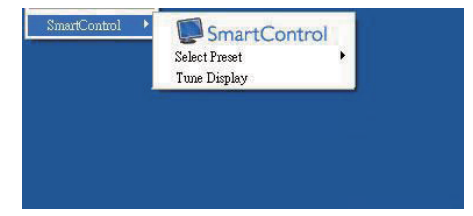

#### ้เมนเนื้อหามี 3 รายการ:

- SmartControl Lite เมื่อเลือก About Screen (เกี่ยวกับหน<sup>้</sup>าจอ) จะแสดงขึ้น
- Select Preset (เลือกพรีเซ็ต) ให้เมนที่  $\bullet$ ้เป็นลำดับชั้นของพรีเซ็ตที่บันทึกไว้ สำหรับ ใช้งานทันที เครื่องหมายแสดงถึงพรีเซ็ต ้ที่เลือกในปัจจบัน นอกจากนี้ คณสามารถ

เรียก Facoty Preset (พรีเซ็ตโรงงาน) ได<sup>้</sup> จากเมนรายการอีกดวย

Tune Display (ปรับจอแสดงผล) - เปิด แผงควบคมของ SmartControl Lite

#### เมนถาดงานเปิดทำงาน

คุณสามารถแสดงเมนูถาดงานได้โดยการคลิก ขวาบนไอคอน SmartControl Lite จากถาด งาบ การคลิกฑ์ายจะเปิดแอปพลิเคชั่น

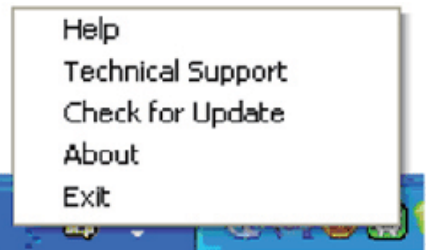

#### ถาดงานมี 5 รายการ:

- Help (วิธีใช้) เข้าถึงไปยังไฟล<sup>์</sup> User Manual (คูมือผู้ใช): เปิดไฟล User Manual (คูมือผู้ใช**้) โดยใช**้หน**้าตางเบรา** เซอร์เริ่มต้บ
- Technical Support (การสนับสนุนดาน ี เทคนิค) - แสดงหน้าการสนับสนุนด้าน เทคบิค
- Check for Update (ตรวจสอบหาอัพเดต) - นำผู้ใช**้ไปยังหน**้า PDI และตรวจสอบ เวอร์ชั่นของผ<sup>ู</sup>้ใช<sup>้</sup> เทียบกับเวอร์ชั่นที่ทันสมัย ที่สดที่มี
- About (เกี่ยวกับ) แสดงข้อมูลอ<sup>้</sup>างอิง ้อย่างละเอียด: เวอร์ชั่นผลิตภัณฑ์, ข้อมล รน และชื่อผลิตภัณฑ์
- Exit (ออก) ปิด SmartControl Lite

ในการรัน SmartControl Lite อีกครั้ง ให<sup>้</sup> เลือก SmartControl Lite จากเมน Program ้ (โปรแกรม) หรือดับเบิลคลิกที่ไอคอน PC บน ้เดสก์ทอป หรือเริ่มระบบใหม

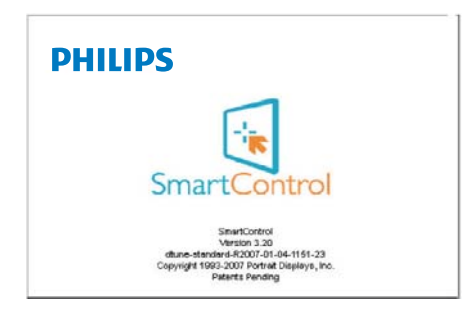

# เมนูถาดงานปิดทำงาน

้เมื่อถาดงานถูกปิดทำงานในโฟลเดอร์ การ ึ กำหนดลักษณะ เฉพาะรายการ EXIT (ออก) ้<br>- ที่สามารถใช้ได้ เพื่อลบ SmartControl<br>- Lite ออกจากถาดระบบอย่างสมบูรณ์ ให้ปิด ทำงาน Run at Startup (รันเมื่อเริ่มต<sup>้</sup>น) ใน Options>Preferences (ตัวเลือก>การกำหนด ลักษณะ)

# 

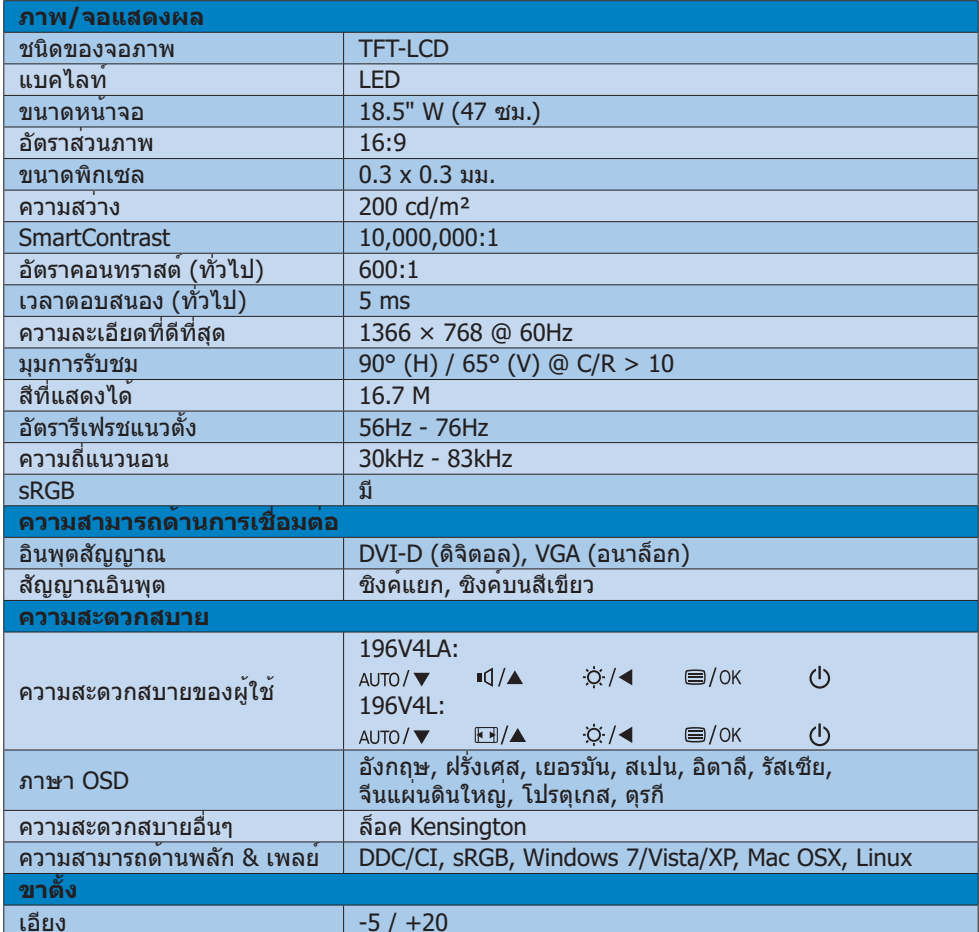

#### 196V4LA:

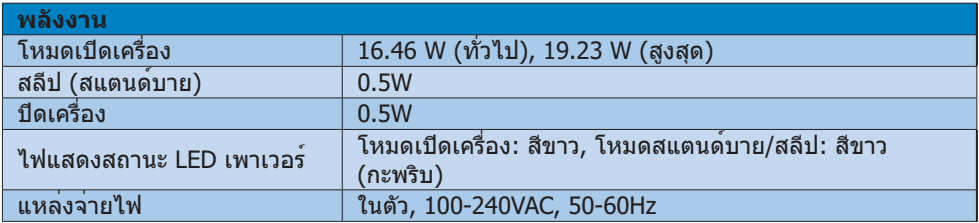

#### 4. ข้อมลจำเพาะด้านเทคนิค

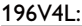

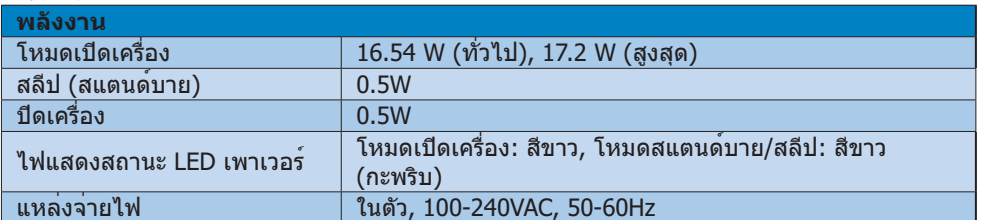

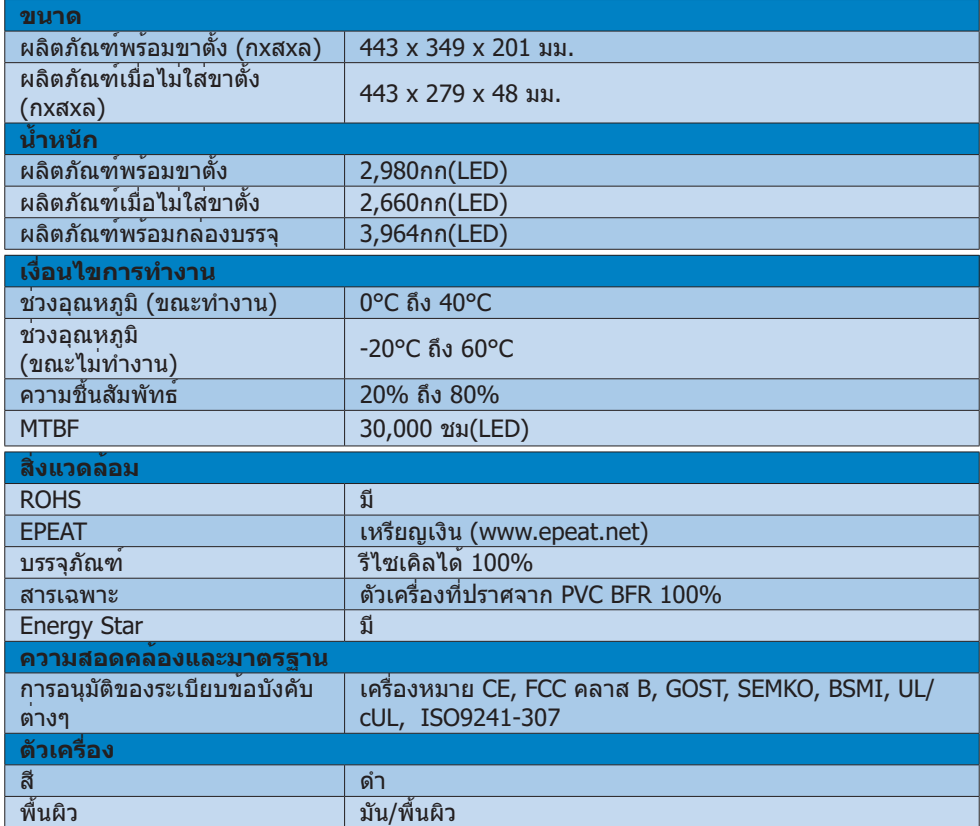

# ⊖ หมายเหต

- 1. EPEAT เหรียญทองหรือเหรียญเงิน ใช้ได้เฉพาะเมื่อ Philips ลงทะเบียนผลิตภัณฑ์ โปรดเยี่ยมชมที่<br><u>www.epeat.net</u> สำหรับสถานะการลงทะเบียนในประเทศของคุณ
- 2. ข้อมูลนี้อาจเปลี่ยนแปลงได้โดยไม่ต้องแจ้งให้ทราบ ไปที่ <u>www.philips.com/support</u> เพื่อ ิดาวน์โหลดแผ่นข้อมูลเวอร์ชั่นล่าสุด

4. ข้อมลจำเพาะด้านเทคนิค

# 4.1 ความละเอียด & โหมดพรีเซ็ต

# <mark>1</mark> ความละเอียดสูงสุด

 $1366 \times 768$  ที่ 60 Hz (อินพุตอนาล็อก)  $1366 \times 768$  ที่ 60 Hz (อินพุตดิจิตอล)

# ี่ 2 ดวามละเอียดที่แนะนำ

 $1366 \times 768$  ที่ 60 Hz (อินพุตดิจิตอล)

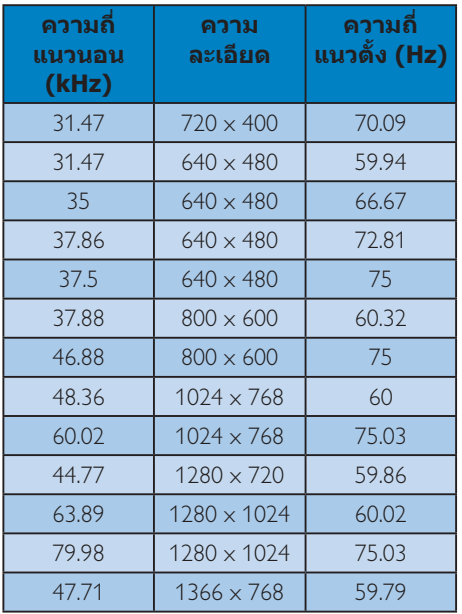

# ี่ ืื่ หมายเหตุ

ี 15 *- ...*. .\_\_....<br>โปรดทราบว่าจอแสดงผลของคุณทำงานได**้ด**ี ี้<br>- ที่สุดที่ความละเอียดมาตรฐาน 1366 × 768<br>- ที่ 60Hz เพื่อให้ได้คุณภาพการแสดงผลที่ดี ีที่สุด โปรดทำตามคำแนะนำในการตั้งค่าความ ละเอียดนี้

# 5. การจัดการพลังงาน

ถ้าคุณมีการ์ดแสดงผลหรือชอฟต์แวร์ที่ ีสอดคล้องกับ VESA DPM ติดตั้งอยู่ใน PC ึของคณ จอภาพจะลดการสิ้นเปลืองพลังงาน ี โดยอัตโนมัติในขณะที่ไม่ได้ใช้งาน ถ้าตรวจ ็พบการป้อนข้อมูลจากแป้นพิมพ์ เมาส์ หรือ ้อุปกรณ์ป้อนข้อมูลอื่นๆ จอภาพจะ 'ตื่นขึ้น' โดย ้อัตโนมัติ ตารางต<sup>่</sup>อไปนี้แสดงการสิ้นเปลือง ิพลังงาน และการส่งสัญญาณของคณสมบัติการ ประหยัดพลังงานอัตโนมัตินี้:

#### 196V4LA:

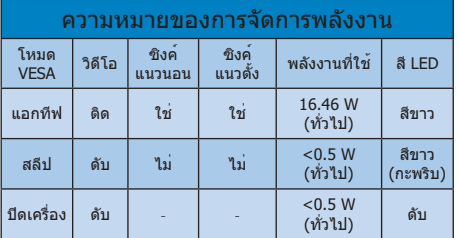

#### 196V4L:

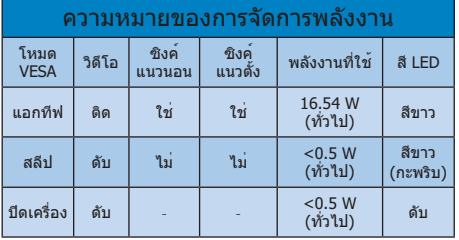

ีการตั้งคาต่อไปนี้ถูกใช้เพื่อวัดการสิ้นเปลือง ิพลังงานบนจอภาพนี้

- ความละเอียดมาตรฐาน:  $1366 \times 768$
- คอนทราสต์: 50%  $\bullet$
- ความสว่าง: 200 nits  $\bullet$
- อุณหภูมิสี: 6500k พร้อมรูปแบบสีขาว สมบรณ๎

Ө ичэшиа <u>ข้อมูลนี้อาจเปลี่ยนแปลงได้โดยไม่ต้องแจ้งให้</u> ทราบ

# **6. ข**้อมูลเกี่ยวกับระเบียบ ์<br>ขอบังด้บ

#### Lead-free Product

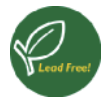

Lead free display promotes environmentally sound recovery and disposal of waste from electrical and electronic equipment. Toxic

substances like Lead has been eliminated and compliance with European community's stringent RoHs directive mandating restrictions on hazardous substances in electrical and electronic equipment have been adhered to in order to make Philips monitors safe to use throughout its life cycle.

#### EPEAT

(www.epeat.net)

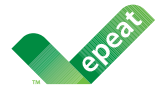

The EPEAT (Electronic Product Environmental Assessment Tool) program evaluates computer

desktops, laptops, and monitors based on 51 environmental criteria developed through an extensive stakeholder consensus process supported by US EPA.

EPEAT system helps purchasers in the public and private sectors evaluate, compare and select desktop computers, notebooks and monitors based on their environmental attributes. EPEAT also provides a clear and consistent set of performance criteria for the design of products, and provides an opportunity for manufacturers to secure market recognition for efforts to reduce the environmental impact of its products.

#### Benefits of EPEAT

Reduce use of primary materials Reduce use of toxic materials

Avoid the disposal of hazardous waste EPEAT'S requirement that all registered products meet ENERGY STAR's energy efficiency specifications, means that these products will consume less energy throughout their life.

#### CE Declaration of Conformity

This product is in conformity with the following standards

- - EN60950-1:2006 (Safety requirement of Information Technology Equipment).
- - EN55022:2006 (Radio Disturbance requirement of Information Technology Equipment).
- - EN55024:1998+A1:2001+A2:2003 (Immunity requirement of Information Technology Equipment).
- - EN61000-3-2:2006+A1:2009+A2:2009 (Limits for Harmonic Current Emission).
- - EN61000-3-3:2008 (Limitation of Voltage Fluctuation and Flicker) following provisions of directives applicable.
- -2006/95/EC (Low Voltage Directive).
- $\bullet$ 2004/108/EC (EMC Directive).
- - 2005/32/EC (EuP Directive, EC No. 1275/2008 mplementing Directive for Standby and Off mode power consumption) and is produced by a manufacturing organization on ISO9000 level.

The product also comply with the following standards

- - ISO9241-307:2008 (Ergonomic requirement, Analysis and compliance test methods for electronic visual displays).
- GS EK1-2000:2009 (GS mark requirement).
- prEN50279:1998 (Low Frequency Electric and Magnetic fields for Visual Display).
- MPR-II (MPR:1990:8/1990:10 Low Frequency Electric and Magnetic fields).

#### Energy Star Declaration

(www.energystar.gov)

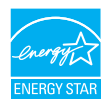

As an ENERGY STAR® Partner, we have determined that this product meets the ENERGY STAR® guidelines for energy efficiency.

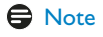

#### We recommend you switch off the monitor when it is not in use for a long time.

#### Federal Communications Commission (FCC) Notice (U.S. Only)

 $\bigoplus$  This equipment has been tested and found to comply with the limits for a Class B digital device, pursuant to Part 15 of the FCC Rules. These limits are designed to provide reasonable protection against harmful interference in a residential installation. This equipment generates, uses and can radiate radio frequency energy and, if not installed and used in accordance with the instructions, may cause harmful interference to radio communications.

However, there is no guarantee that interference will not occur in a particular installation. If this equipment does cause harmful interference to radio or television reception, which can be determined by turning the equipment off and on, the user is encouraged to try to correct the interference by one or more of the following measures:

- -Reorient or relocate the receiving antenna.
- - Increase the separation between the equipment and receiver.
- - Connect the equipment into an outlet on a circuit different from that to which the receiver is connected.
- - Consult the dealer or an experienced radio/TV technician for help.

**Changes or modifications not expressly** approved by the party responsible for compliance could void the user's authority to operate the equipment.

Use only RF shielded cable that was supplied with the monitor when connecting this monitor to a computer device.

To prevent damage which may result in fire or shock hazard, do not expose this appliance to rain or excessive moisture.

THIS CLASS B DIGITAL APPARATUS MEETS ALL REQUIREMENTS OF THE CANADIAN INTERFERENCE-CAUSING EQUIPMENT REGULATIONS.

#### FCC Declaration of Conformity

Declaration of Conformity for Products Marked with FCC Logo,

#### United States Only

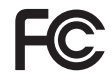

This device complies with Part 15 of the FCC Rules. Operation is subject to the following two conditions: (1) this device may not cause harmful interference, and (2) this device must accept any interference received, including interference that may cause undesired operation.

#### Commission Federale de la Communication (FCC Declaration)

Cet équipement a été testé et déclaré conforme auxlimites des appareils numériques de class B,aux termes de l'article 15 Des règles de la FCC. Ces limites sont conçues de façon à fourir une protection raisonnable contre les interférences nuisibles dans le cadre d'une installation résidentielle.

CET appareil produit, utilise et peut émettre des hyperfréquences qui, si l'appareil n'est pas installé et utilisé selon les consignes données, peuvent causer des interférences nuisibles aux communications radio.

Cependant, rien ne peut garantir l'absence d'interférences dans le cadre d'une installation particulière. Si cet appareil est la cause d'interférences nuisibles pour la réception des signaux de radio ou de télévision, ce qui peut être décelé en fermant l'équipement, puis en le remettant en fonction, l'utilisateur pourrait essayer de corriger la situation en prenant les mesures suivantes:

- - Réorienter ou déplacer l'antenne de réception.
- - Augmenter la distance entre l'équipement et le récepteur.
- - Brancher l'équipement sur un autre circuit que celui utilisé par le récepteur.
- - Demander l'aide du marchand ou d'un technicien chevronné en radio/télévision.
- **O** Toutes modifications n'ayant pas recu l'approbation des services compétents en matière de conformité est susceptible d'interdire à l'utilisateur l'usage du présent équipement.

N'utiliser que des câbles RF armés pour les connections avec des ordinateurs ou périphériques.

CET APPAREIL NUMERIQUE DE LA CLASSE B RESPECTE TOUTES LES EXIGENCES DU REGLEMENT SUR LE MATERIEL BROUILLEUR DU CANADA.

#### EN 55022 Compliance (Czech Republic Only)

This device belongs to category B devices as described in EN 55022, unless it is specifi-<br>cally stated that it is a Class A device on the specification label. The following applies to designs in Class A of EN 55022 (radius of protection up to 30 meters). The us ppmuu vu<br>ar af tha devices in class A or Ery pouzz (raulus or protection up to bo meters). The user or l<br>device is obliged to take all steps necessary to remove sources of interference to te communication or other devices.

Pokud není na typovém štítku počítače uvedeno, že spadá do do třídy A podle EN 55022, rowua men na sypovem sunxu pocatace uvedeno, ze spaca do do trady A podie ere ostocz,<br>spaciá automaticky do třídy B podie EN 55022. Pro zařízení zařazená do třídy A (chranné<br>pásmo 30m) podie EN 55022 platí následující. Doj

#### Polish Center for Testing and Certification **Notice**

The equipment should draw power from a socket with an attached protection circuit (a three-prong socket). All equipment that works together (computer, monitor, printer, and so on) should have the same power supply source.

The phasing conductor of the room's electrical installation should have a reserve short-circuit protection device in the form of a fuse with a nominal value no larger than 16 amperes (A).

To completely switch off the equipment, the power supply cable must be removed from the power supply socket, which should be located near the equipment and easily accessible.

A protection mark "B" confirms that the equipment is in compliance with the protection usage requirements of standards PN-93/T-42107 and PN-89/E-06251.

#### Wymagania Polskiego Centrum Badań i Certyfikacji

Wymagania Polskiego Centrum Badan i Centryjikacji<br>Urządzenie powinno być zasiłane z gniazda z przyłączonym obwodem ochronnym (gniazdo z kołkiem). Współprencjące ze sobą urządzenia (komputer, monitor, drukarka) powinny być

Instalacja elektryczna pomieszczenia powinna zawierać w przewodzie fazowym rezerwową ochr<br>przed zwarciami, w postaci bezpiecznika o wartości znamionowej nie wiekszej niż 16A (amperó procedurations in produced and a subsequent and an interest of the set of the set of the set of the set of the set of the set of the set of the set of the set of the set of the set of the set of the set of the set of the s Znak bezpieczeństwa "B" potwierdza zgodność urządzenia z wymaganiami bezpieczeństwa<br>użytkowania zawartymi w PN-93/T-42107 i PN-89/E-06251.

#### Pozostałe instrukcje bezpieczeństwa

- $\bullet$  Nie należy używać wtyczek adapterowych lub usuwać kołka obwodu ochronnego z wtyczki. Jeżeki konieczne jest użycie przedłużaże to należy użyć przedłużacza 3-żyłowego z prawidlowo połączonym przewodem ochronnym.
- paswiatowo ponęczonym przewystach ocuromym.<br>System komputerowy mależy zahezpieczyć przedzenia dopasowującego lub<br>kami napięcia, używając eliminatora przepięć, urządzenia dopasowującego lub<br>bezzakłoceniowego źródła zasilani tami lub spad-
- oezzakoucemowego zrona zasnama.<br>Należy upewnić się, aby nie nie leżało na kablach systemu komputerowego, oraz aby kable nie<br>były umieszczone w miejscu, gdzie można byłoby na nie nadeptywać lub potykać się o nie.
- · Nie należy rozlewać napojów ani innych płynów na system komputerowy.
- Nie należy wpychać żadnych przedmiotów do otworów systemu komputerowego, gdyż może to spowodować pożar lub porażenie prądem, poprzez zwarcie elementów wewnętrznych. o sporosowne poznane proposowne popozostane za zwanie wstwanienie wstwanienie w System komputerowy powinien znajdować się z dala od grzejników i źródeł ciępla. Ponadto, nie należy blokować otworów wentylacyjnych. Należy un

#### North Europe (Nordic Countries) Information

Placering/Ventilation

#### VARNING:

FÖRSÄKRA DIG OM ATT HUVUDBRYTARE OCH UTTAG ÄR LÄTÅTKOMLIGA, NÄR DU STÄLLER DIN UTRUSTNING PÅPLATS.

Placering/Ventilation

#### ADVARSEL:

SØRG VED PLACERINGEN FOR, AT NETLEDNINGENS STIK OG STIKKONTAKT ER NEMT TILGÆNGELIGE.

#### Paikka/Ilmankierto

#### VAROITUS:

SIIOITA LAITE SITEN, ETTÄ VERKKOIOHTO VOIDAAN TARVITTAESSA HELPOSTI IRROTTAA PISTORASIASTA.

#### Plassering/Ventilasjon

ADVARSEL:

NÅR DETTE UTSTYRET PLASSERES, MÅ DU PASSE PÅ AT KONTAKTENE FOR STØMTILFØRSEL ER LETTE Å NÅ.

#### BSMI Notice (Taiwan Only)

符合乙類資訊產品之標準

#### Ergonomie Hinweis (nur Deutschland)

Der von uns gelieferte Farbmonitor entspricht den in der "Verordnung über den Schutz vor Schäden durch Röntgenstrahlen" festgelegten Vorschriften

Auf der Rückwand des Gerätes befindet sich ein Aufkleber, der auf die Unbedenklichkeit der Inbetriebnahme hinweist, da die Vorschriften über die Bauart von Störstrahlern nach Anlage III ¤ 5 Abs. 4 der Röntgenverordnung erfüllt sind.

Damit Ihr Monitor immer den in der Zulassung geforderten Werten entspricht, ist darauf zu achten, daß

- 1. Reparaturen nur durch Fachpersonal durchgeführt werden.
- 2. nur original-Ersatzteile verwendet werden.
- 3. bei Ersatz der Bildröhre nur eine bauartgleiche eingebaut wird.

Aus ergonomischen Gründen wird empfohlen, die Grundfarben Blau und Rot nicht auf dunklem Untergrund zu verwenden (schlechte Lesbarkeit und erhöhte Augenbelastung bei zu geringem Zeichenkontrast wären die Folge). Der arbeitsplatzbezogene Schalldruckpegel nach DIN 45 635 beträgt 70dB (A) oder weniger.

ACHTUNG: BEIM AUFSTELLEN DIESES GERÄTES DARAUF ACHTEN, DAB NETZSTECKER UND NFT7KABELANSCHLUB LEICHT ZUGÄNGLICH SIND.

#### China RoHS

The People's Republic of China released a regulation called "Management Methods for Controlling Pollution by Electronic Information Products" or commonly referred to as China RoHS. All products including CRT and Monitor which are produced and sold for China market have to meet China RoHS request.

#### 中国大陆RoHS

根据中国大陆《电子信息产品污染控制管理办法》(也称为中国大陆RoHS)<br>以下部分列出了本产品中可能包含的有毒有害物质或元素的名称和含量

木事活用之产品

显示器(液晶及CRT)

有素有実物质或元素

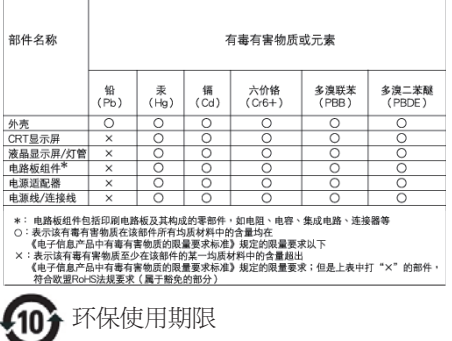

此标识指期限(十年),电子信息产品中含有 的有毒有害物质或元素在正常使用的条件 下不会发生外泄或突变, 电子信息产品用户 使用该电子信息产品不会对环境造成严重 污染或对其人身、 财产造成严重损害的期 限・

#### 中国能源效率标识

根据中国大陆《能源效率标识管理办法》,本显示器符合以下要求:

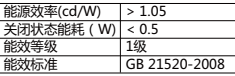

详细有关信息请查阅中国能效标识网: http://www.energylabel.gov.cn/

《废弃电器电子产品回收处理管理条例》 提示性 说明

为了更好地关爱及保护地球,当用户不再需要此 产品或产品寿命终止时,请遵守国家废弃电器电 子产品回收处理相关法律法规,将其交给当地具 有国家认可的回收处理资质的厂商进行回收处 理。

#### EU Energy Label

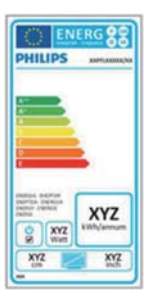

The European Energy Label informs you on the energy efficiency class of this product. The greener the energy efficiency class of this product is the lower the energy it consumes.

On the label, you can find the energy efficiency class, the average power consumption of this product in use and the average energy consumption for 1 year.

#### **G**Note

The EU Energy Label will be ONLY applied on the models bundling with HDMI and TV tuners.

# 7. การดูแลลูกคา และการ รับประดับ

# **Philips**

Philips ใช้ความพยายามเพื่อส่งมอบผลิตภัณฑ์ ้ที่มีคุณภาพสูงสุด เราใช้กระบวนการผลิตที่มี ้ความก้าวหน้าที่สดในอตสาหกรรม และใช้การ ้ควบคุมคุณภาพที่มีความเข้มงวดที่สุด อยางไร ้ก็ตาม บางครั้งข้อบกพร่องเกี่ยวกับพิกเซล หรือ ้พิกเซลย่อยบนหน้าจอแบบ TFT ที่ใช้ใน ้<br>ำาแสดงผลแบบแบนก็เป็นสิ่งที่หลีกเลี่ยงไม่ได**้** ไม่มีผ<sup>ู</sup>้ผลิตรายใดสามารถรับประกันได**้ว**่าหน**้าจอ** แบบแบนทั้งหมดจะปราศจากข้อบกพรองของ พิกเซล แต่ Philips รับประกันวาจอภาพทกจอ ที่มีจำนวนขอบกพรองที่ไมสามารถยอมรับได<sup>้</sup> ็จะได้รับการซอมแซมหรือเปลี่ยนให้ใหม่ภายใต้ การรับประกัน ข้อสังเกตนี้อธิบายถึงชนิดต่าง ๆ ของขอบกพร่องของพิกเซล และระบุระดั ิบข้อบกพร่องที่สามารถยอมรับได้สำหรับแต่ละ ชนิด เพื่อที่จะมีคณสมบัติสำหรับการซอมแซม ิหรือเปลี่ยนเครื่องใหมภายใต<sup>้</sup>การรับประกัน จำนวนของพิกเซลที่พกพร่องบนหน้าจอแบบ TFT ต<sup>้</sup>องเกินระดับที่สามารถยอมรับได<sup>้</sup> ้ตัวอย่างเช่น จำนวนพิกเซลยอยไมเกิน 0.0004% บนจอภาพอาจมีข้อบกพร่อง ้ยิ่งกว่านั้น Philips ยังได<sup>้</sup>กำหนดมาตรรานที่ สูงขึ้นสำหรับชนิดของพิกเซลที่ขอบกพรองบาง ้ขนิดสามารถสังเกตเห็นได<sup>้</sup>งายกวาชนิดอื่นอีก ด้วย บโยบายบี้ใช้ได้ทั่วโลก

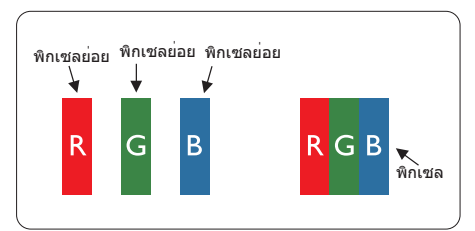

#### พิกเชลและพิกเชลย<sup>่</sup>อย

พิกเซล หรือสวนของภาพ ประกอบดวยพิกเซล ี่ยอย 3 ส่วนที่ประกอบด้วยสีหลักคือ สีแดง สี ้เขียว และสีน้ำเงิน พิกเซลจำนวนมาก ประกอบ ึกันกลายเป็นภาพ เมื่อพิกเซลย่อยทั้งหมดของ ้พิกเซลหนึ่งสวาง พิกเซลยอยทั้ง 3 สีจะ รวมกันปรากภเป็นพิกเซลสีขาวหนึ่งพิกเซล เมื่อ ้พิกเซลยอยทั้งหมดมืด พิกเซลยอยทั้ง 3 สีจะ

รวมกันปรากภเป็นพิกเซลสีดำหนึ่งพิกเซล การ ้ผสมรวมอื่นๆ ของพิกเซลยอยที่สวางและมืด จะ ิปรากภเป็นพิกเซลสีอื่นๆ หนึ่งพิกเซล

#### ชนิดของข้อบกพร่องของพิกเชล

ข้อบกพรองของพิกเซลและพิกเซลยอย ี่ ปรากภบนหน<sup>้</sup>าจอในลักษณะที่แตกต<sup>่</sup>างกัน มี ์ข้อบกพร่อง 2 ประเภทของพิกเซล และ ข้อบกพร่องหลายชนิดของพิกเซลย่อยภายใน แต่ละประเภท

#### ข้อบกพร่องจดสว่าง

ข้อบกพรองจดสว่าง ปรากภูเป็นพิกเซลหรือ ้พิกเซลยอยที่สว่างหรือ 'ติดิ' ตลอดเวลา นั่นคือ จดที่สวางของพิกเซลยอยจะมองเห็นเดน ้ออกมาบนหน้าจอ เมื่อจอภาพแสดงรปแบบที่ มืด ชนิดของข้อบกพรองจดสวางแบบตางๆ มี ดังบี้

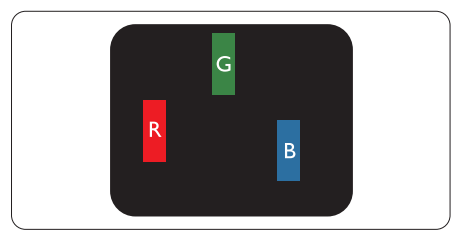

้พิกเซลย**่อยสีแดง สีเขียว หรือสีน้ำเงินหนึ่งจ**ด สว่าง

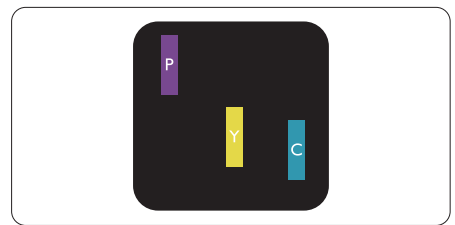

พิกเซลยอยติดกัน 2 จุดสวาง:

- สีแดง + สีน้ำเงิน = สีมวง
- สีแดง + สีเขียว = สีเหลือง
- สีเขียว + สีน้ำเงิน = สีฟ้า (สีฟ้าอ่อน)

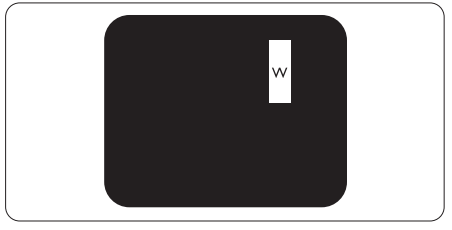

#### 7. การดแลลกค้า และการรับประกัน

้พิกเซลย่อยติดกัน 3 จดสว่าง (พิกเซลสีขาว หนึ่งจด)

#### $\bm \Theta$  หมายเหต

็จดสว่างสีแดงหรือสีน้ำเงิน ต้องมีความสว่าง ้กว่าจดข้างๆ มากกว่า 50 เปอร์เซ็นต์ ในขณะ ้ที่จุดสว่างสีเขียว ต้องมีความสว่างกว่าจุดข้างๆ ้มากกว่า 30 เปอร์เซ็บต์

#### ข้อบกพร่องจดสีดำ

ข้อบกพร่องจดสีดำ ปรากภเป็นพิกเซลหรือ ้พิกเซลยอยที่มืดหรือ 'ดับ' ตลอดเวลา นั่นคือ จดที่มืดของพิกเซลยอยละมองเห็นเด่น ้ออกมาบนหน้าจอ เมื่อจอภาพแสดงรปแบบที่ ้สว่าง รายการด้านล่างคือชนิดของข้อบกพร่อง จดมืดแบบต่างๆ

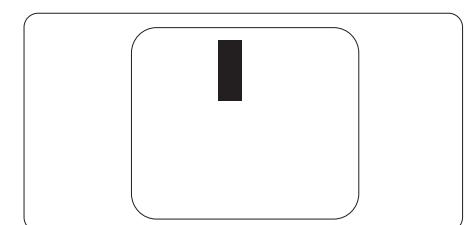

# ข้อบกพร่องของพิกเชลที่อย่ใกล้กัน

เนื่องจากข้อบกพร่องของพิกเซลและพิกเซล ย่อยชนิดเดียวกันที่อยู่ใกล<sup>ั</sup>กัน อาจสังเกตเห็นได<sup>้</sup> มากกว<sup>่</sup>า Philips จึงระบระดับการยอมรับสำหรับ ข้อบกพรองของพิกเซลที่อยใกล<sup>ั</sup>กันด**้วย** 

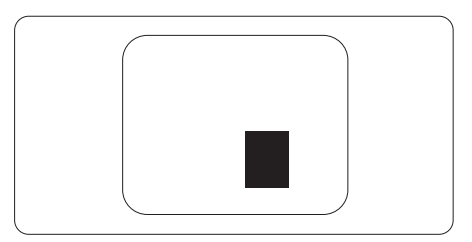

### ระดับการยอบรับสำหรับข้อบกพร่องของ พิกเชล

เพื่อที่จะมีคณสมบัติสำหรับการซ่อมแซม หรือ ึการเปลี่ยนเครื่องใหม่เนื่องจากข้อบกพรองของ ี พิกเซลระหว่างช่วงเวลารับประกัน หน้าจอแบบ TFT ในจอแสดงผลแบบแบนของ Philips ต<sup>้</sup>อง มีจำนวนพิกเซลหรือพิกเซลยอยที่บกพร่องเกิน ้ระดับการยอบรับใบตารางต่อไปนี้

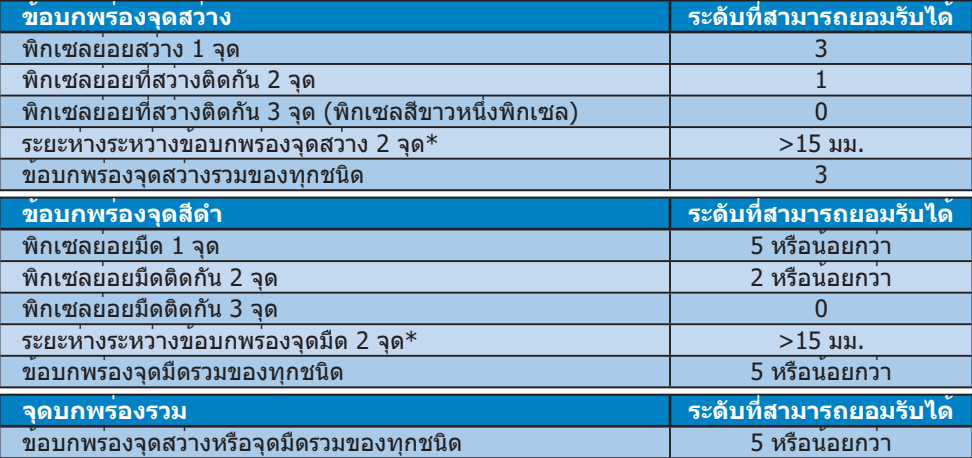

# Ө ияายเหต

- 1. ข้อบกพร่องพิกเซลย่อยที่ติดกัน 1 หรือ 2 แห่ง = ข้อบกพร่อง 1 จด
- ี่ 2. จอภาพนี้สอดคล<sup>ื</sup>่องกับมาตรฐาน ISO9241-307 (ISO9241-307: ข<sup>้</sup>อกำหนดตามหลักสรีรศาสตร์, วิธีการวิเคราะห์ และการทดส<sup>ื</sup>อบความสอดคล้องสำหรับจอแสดงผลแบบอิเล็กทรอนิกส์)
- 3. ISO9241-307 เป็นมาตรฐานที่มาแทนมาตรฐาน ISO13406 ก่อนหน้า ซึ่งถูกถอนโดยองค์กร มาตรฐานระหว่างประเทศ (ISO) per: 2008-11-13.

#### **7.2 การดูแลลูกคา & การรับประก**ัน  $\mathcal{P}=\mathcal{P}=\mathcal{$

สำหรับขอมูลเกี่ยวกับความคุมครองภายใดการรับประกัน และขอกำหนดในการสนับสนุนเพิ่มเติมที่ ใชไดสำหรับภูมิภาคของคุณ โปรดเยียมชมทีเว็บไซต www.philips.com/support สำหรับรายละเอียด นอกจากนี้ คุณสามารถติดตอหมายเลขศูนยการดูแลลูกคาของ Philips ในประเทศของคุณที่แสดง

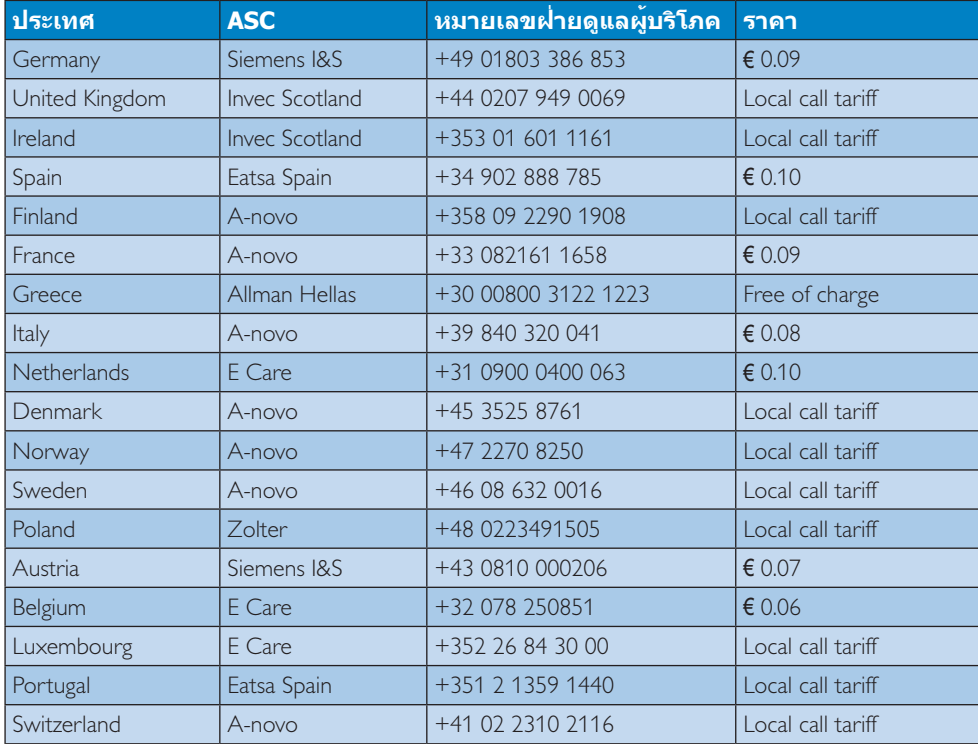

#### ขอมูลติดตอสำหรับภูมิภาค ยุโรปตะวันตก**:**

#### **7. การดูแลลูกคา และการรับประก**ัน

#### ขอมูลติดตอสำหรับภูมิภาค ยุโรปกลางและตะวันออก**:**

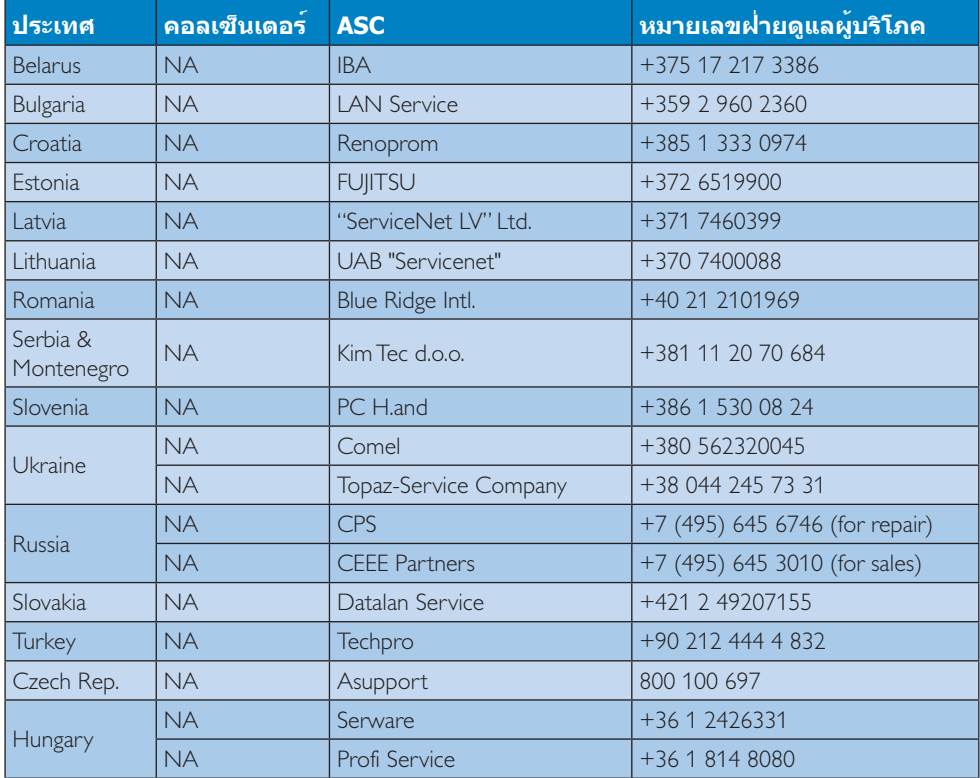

## ขอมูลติดตอสำหรับภูมิภาค **ละตินอเมริกา**:

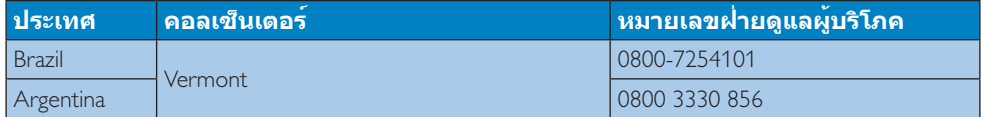

# ขอมูลติดตอสำหรับ จีน:<br>'

จีน $\sim$  3 หนึ่ง 2 หนึ่ง 3 หนึ่ง 3 หนึ่ง 3 หนึ่ง 3 หนึ่ง 3 หนึ่ง 3 หนึ่ง 3 หนึ่ง 3 หนึ่ง 3 หนึ่ง 3 หนึ่ง 3 หนึ่ง 3 หน

# ขอมูลติดตอสำหรับ อเมริกาเหนือ **:**

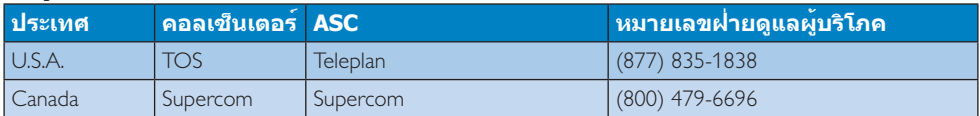

**7. การดูแลลูกคา และการรับประก**ัน

#### ขอมูลติดตอสำหรับภูมิภาค APMEA :

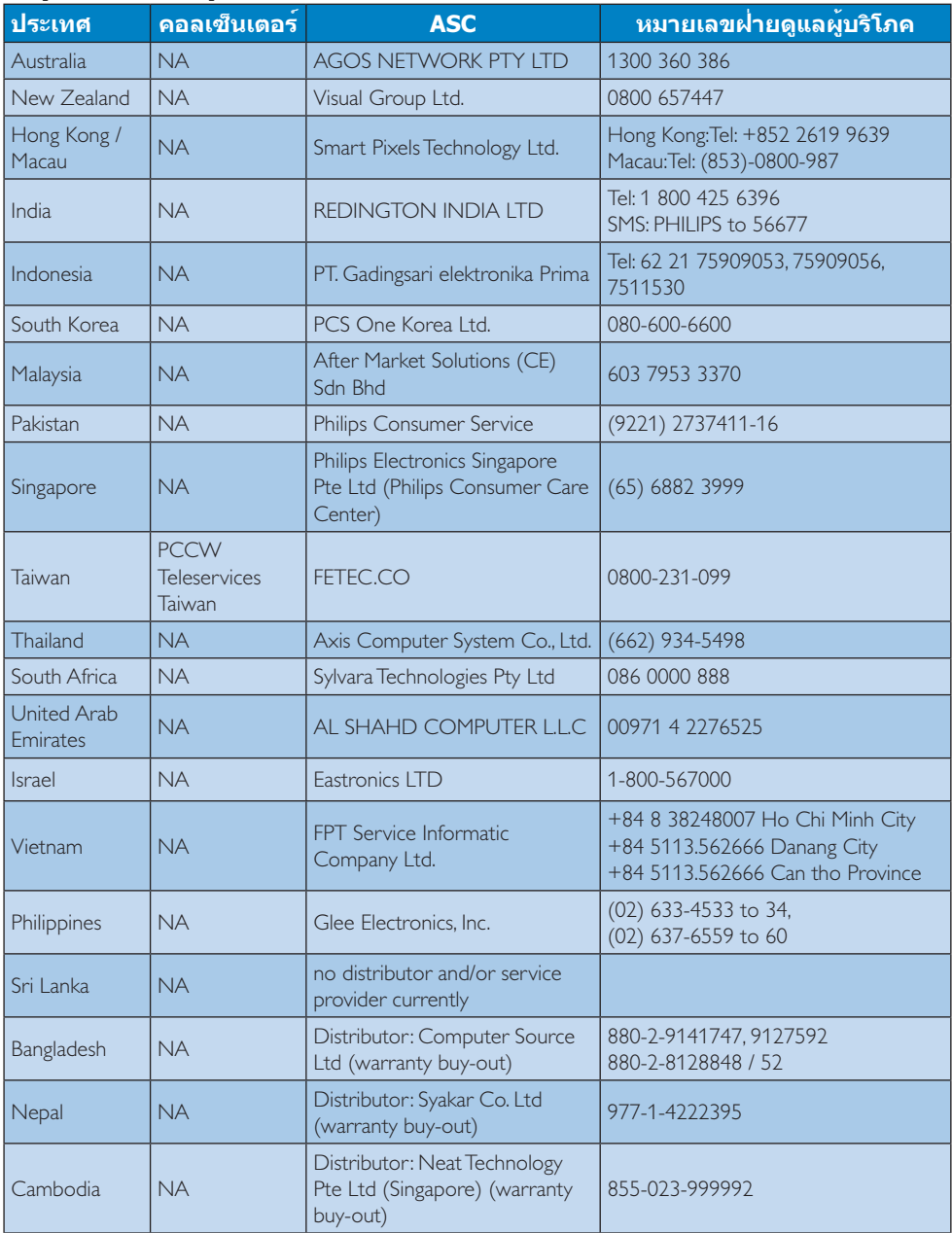

# 8. การแก**้ไขปัญหา** & ี่ดำถามที่พบบ่อย

# 8.1 การแก้ไขปัญหา

หน้านี้ประกอบด้วยปัญหาต่างๆ ที่สามารถแก้ไข ได้โดยผ้ใช้ ถ้าปัญหายังคงมีอยู่ หลังจากที่คณ ิลองวิธีการแก้ไขปัญหาเหล่านี้แล้ว ให้ติดต่อ ้ตัวแทนฝ่ายบริการล<sup>ู</sup>กค้าของ Philips

# ี่ 1 ปัญหาทั่วไป

## ไม่มีภาพ (LED เพาเวอร์ไม**่ติด**)

- ิตรวจดให้แน่ใจว่าสายไฟเสียบอยกับ ้เต้าเสียบไฟฟ้า และเสียบอยู่ที่ด้านหลัง จอกาพ
- แรกสด ให้แน่ใจว่าปมเพาเวอร์ที่ด้านหน้า ของจอภาพอยู่ในตำแหน**่ง OFF (ปิด)** จากนั้นกดปมไปยังตำแหน่ง ON (เปิด)

# ไม**่มีภาพ (LED เพาเวอร**์เป็นสีขาว)

- ิตรวจดให้แน่ใจว่าคอมพิวเตอร์เปิดอย
- ∙ ตรวจดให้แน่ใจว่าสายเคเบิลสัญญาณเชื่อม ิตอไปยังคอมพิวเตอร์ของคณอยาง เหมาะสม
- ∙ ตรวจดให้แน่ใจว่าสายเคเบิลจอภาพไม่มีขา ้ที่งอบนด้านที่ใช้สำหรับเชื่อมต่อ ถ้ามี ให้ ช่อบหรือเปลี่ยบสายเคเบิล
- ิคณสมบัติการประหยัดพลังงานอาจเปิด ทำงานอยู่

# หน้าจอแสดงข้อความ

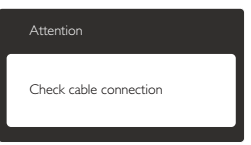

- ิตรวจดูให้แน่ใจว่าสายเคเบิลจอภาพเชื่อม  $\bullet$ ตอไปยังคอมพิวเตอร์ของคณอยาง ้เหมาะสม (ให้ดูคู่มือเริ่มต้นฉบับย่อ ประกอบด้วย)
- ิตรวจสอบเพื่อดวาสายเคเบิลจอภาพมีขาที่ ึงอหรือไม
- ∙ ตรวจดูให้แน่ใจว่าคอมพิวเตอร์เปิดอยู่

## ปุ่ม AUTO (อัตโนมัติ) ไม**่ทำงาน**

ี พังก์ชันอัตโนมัติ ใช<sup>ั</sup>ได<sup>้</sup>เฉพาะเมื่ออย<sup>ู่</sup>ใน  $\bullet$ โหมด VGA- อนาล็อก ถ<sup>้</sup>าผลลัพธ<sup>์</sup>ไม**่เป็นที่** พอใจ คณสามารถทำการปรับคาตางๆ แบบ แมนนวลได้ผ่านเมนู OSD

# Ө изляниа

#### ้ฟังก์ชั่น Auto (อัตโนมัติ) ใช**้ไม**่ได้ในโหมด DVI-ดิจิตอล เบื่องจากไบ่์บีดาาบจำเป็บ

#### มองเห็นควันหรือประกายไฟ

- ื่อย่าดำเนินขั้นตอนการแก้ไขปัญหาใดๆ
- ์ตัดการเชื่อมตอจอภาพจากแหลงพลังงาน หลักทับที เพื่อความปลอดภัย
- ้ติดต่อตัวแทนฝ่ายบริการลกค<sup>้</sup>าของ Philips ทันที

# ่ 2 ปัญหาเกี่ยวกับภาพ

# ภาพไม่อยู่ตรงกลาง

- ้าไร้บตำแหน่งภาพโดยใช้ฟังก์ชั่น <sup>ง</sup>Auto (อัตโนมัติ)″ ในตัวควบคมหลักของ OSD
- ปรับตำแหน่งภาพโดยใช้ฟังก์ชั่น Phase/ Clock (เฟส/นาฬิกา) ของ Setup (ตั้งค่า) ในตัวควบคมหลัก OSD การทำเขนนี้ใช<sup>้</sup>ได<sup>้</sup> เลพาะใบโหบด VGA

## ภาพสั่นบนหน้าจอ

ิตรวจสอบวาสายเคเบิลสัญญาณเชื่อมตอไป ยังกราฟฟิกการ์ด หรือ PC อย่างเหมาะสม และแน่นหนาหรือไม่

#### มีการกะพริบแนวตั้ง

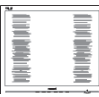

- ปรับตำแหน่งภาพโดยใช้ฟังก์ชั่น ``Auto (อัตโนมัติ)" ในตัวควบคมหลัก OSD
- ้กำจัดแถบในแนวตั้งโดยใช<sup>้</sup> Phase/Clock (เฟส/นาฬิกา) ของ Setup (ตั้งคา) ในตัว ้ควบคมหลัก OSD การทำเขนนี้ใช**้ได**้เฉพาะ ในโหมด VGA

#### มีการกะพริบแนวนอน

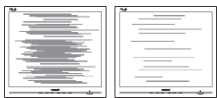

#### 8. การแก้ไขปัญหา & คำถามที่พบบ่อย

- ปรับตำแหน่งภาพโดยใช<sup>้</sup>ฟังก<sup>์</sup>ชั่น ``Auto (อัตโนมัติ)″ ในตัวควบคุมหลัก OSD
- ้กำจัดแถบในแนวตั้งโดยใช<sup>้</sup> Phase/Clock (เฟส/นาพึกา) ของ Setup (ตั้งคา) ในตัว ์ควบคมหลัก OSD การทำเขนนี้ใช้ได้เฉพาะ ใบโหมด VGA

#### ภาพปรากฏเบลอ ไม**่ชัด หรือมืดเกินไ**ป

ู<br>ปรับคอนทราสต์และความสว่างบนเมนูที่ แสดงบนหน้าจอ

# อาการ "ภาพค้าง″, "เบิร์นอิน″ หรือ "ภาพ โกสต์″ ยังคงอย่หลังจากที่ปิดเครื่องไปแล้ว

- ้การไม่ขัดจังหาะการแสดงภาพนิ่งที่เปิด ้ต่อเนื่องเป็นระยะเวลานาน อาจทำให<sup>้</sup>เกิด การ ``เบิร์นอิน″ หรือที่รู้จักกันในอาการ ็`ภาพค้าง″ หรือ ``ภาพโกสต์″ บนหน้าจอ ของคุณ อาการ ``เบิร์นอิน″, ``ภาพค<sup>้</sup>าง<sup>์</sup>″ หรือ ิ"ภาพโกสต์″ เป็นปรากภการณ์ที่ร์จักกันดีใน เทคโนโลยีจอแสดงผล LCD ส่วนมากแล้ว อาการ "เบิร์นอิน″ หรือ "ภาพ ค้าง″ หรือ ``ภาพโกสต์″ จะค่อยๆ หายไป ้เมื่อเวลาผ่านไป หลังจากที่ปิดเครื่อง
- ้เปิดทำงานโปรแกรมสกรีนเซฟเวอร์ที่มีการ เคลื่อนไหวเสมอ เมื่อคณปล่อยจอภาพทิ้ง ไว้โดยไม่ได้ใช้งาน
- ∙ เปิดทำงานแอปพลิเคชั่นรีเฟรชหน้าจอ เป็นระยะๆ เสมอ ถ้าจอภาพ LCD ของคณ จะแสดงเนื้อหาที่เป็นภาพนิ่งซึ่งไม่มีการ เปลี่ยนแปลง
- ิอาการ "เบิร์นอิน″ หรือ "ภาพค<sup>้</sup>าง″ หรือ ิ"ภาพโกสต์″ ที่รุนแรงจะไม่หายไป และไม่ สามารถซ่อมแซมได<sup>้</sup> ความเสียหายที่ ึกล่าวถึงด้านบนไม่ได้รับความค้มครอง ภายใต<sup>้</sup>การรับประกันของคุณ

#### ่ ภาพปรากฏผิดเพี้ยน ข้อความเป็นไม่ชัด หรือเบลอ

ตั้งค่าความละเอียดการแสดงผลของ PC  $\bullet$ ให๎เป็นโหมดเดียวกันกับความละเอียด มาตรฐานของการแสดงผลที่แนะนำของ จอภาพ

#### จุดสีเขียว สีแดง สีน้ำเงิน จุดมืด และสีขาว ปรากฏบนหน้าจอ

็จุดที่เหลืออยู่เป็นคุณลักษณะปกติของ คริสตัลเหลวที่ใช้ในเทคโนโลยีปัจจุบัน สำหรับรายละเอียดเพิ่มเติม โปรดดนโยบาย เกี่ยวกับพิกเซล

#### ไฟ "เปิดเครื่อง" สว่างเกินไป และรบกวน การทำงาน

ิคณสามารถปรับไฟ "เปิดเครื่อง″ โดยใช้ การตั้งค<sup>่</sup>า LED เพาเวอร์ในตัวควบคมหลัก OSD

สำหรับความช่วยเหลือเพิ่มเติม ให้ดรายการ ้ศนย์ข้อมลผ<sup>ั</sup>บริโภค และติดต่อตัวแทนฝ่าย บริการลูกค<sup>้</sup>าของ Philips

# ี่ 8.2 คำถามที่พบบอยๆ ทั่วไป

#### ้คำถาม 1: ในขณะที่ติดตั้งจอภาพ ควรทำ ื่อย่างไรถ้าหน้าจอแสดงข้อความ ว่า "Cannot display this video mode (ไม่สามารถแสดง โหมดวิดีโอนี้ได**้)″**?

- **ดอบ:** ความละเอียดที่แนะนำสำหรับจอภาพนี้:  $1366 \times 768$  @60 Hz.
- ี ถอดปลั๊กสายเคเบิลทั้งหมด จากนั้น ู้เชื่อมต่อ PC ของคณเข้ากับจอภาพที่คณใช<sup>้</sup> ้ก่อนหน้านี้
- ใน Windows Start Menu (เมนูเริ่มของ Windows), เลือก Settings/Control Panel ้ (การตั้งคา/แผงควบคม) ใน Control Panel Window (หน้าต<sup>่</sup>างแผงควบคม). เลือก ไอคอน Display (การแสดงผล) ภายใน Display Control Panel (แผงควบคมการ แสดงผล), เลือกแท็บ "Settings (การ ์ตั้งค่า)″ ภายใต<sup>้</sup>แท็บ Setting (การตั้ง คา), ในกล่องที่ชื่อ "desktop area (พื้นที่ เดสก์ทอป)″, ให้เลื่อนตัวเลื่อนไปที่ 1366  $\times$  768 พิกเซล
- เปิด "Advanced Properties (คณสมบัติ ขั้นสูง)″ และตั้งคาอัตรารีเฟรชไปที่ 60 Hz, จากนั้นคลิก OK (ตกลง)
- ้เริ่มคอมพิวเตอร์ใหม่ และทำซ้ำขั้นตอนที่ 2 และ 3 เพื่อตรวจสอบว่า PC ของคุณถูกตั้ง คาไว้ที่ 1366  $\times$  768 @60 Hz หรือไม
- ปิดคอมพิวเตอร์ของคุณ ถอดจอภาพเดิม ของคณออก และเชื่อมต่อจอภาพ LCD Philips ของคณกลับเข้าไปอีกครั้ง
- ้เปิดจอภาพของคณ จากนั้นเปิด PC ของ คณ

8. การแก้ไขปัญหา & คำถามที่พบบ่อย

#### ้คำถาม 2: อัตรารีเฟรชที่แนะนำสำหรับ ิจอภาพ LCD คือเท่าใด?

**ดอบ:** อัตรารีเฟรชที่แนะนำในจอภาพ LCD คือ 60 Hz ในกรณีที่มีคลื่นรบกวนบนหน<sup>้</sup>าจอ ้คณสามารถตั้งคาอัตรารีเฟรชเพิ่มขึ้นได<sup>้</sup> ้ถึง 75 Hz เพื่อดวาคลื่นรบกวนนั้น หายไปหรือไบ่

#### ี ดำถาม 3: ไฟล์ .inf และ .icm บน CD-ROM คืออะไร? จะติดตั้ง ไดรเวอร์ได้อย่างไร (.inf และ  $icm$ ?

**ดอบ:** นี่คือไฟล<sup>์</sup>ไดรเวอร์สำหรับจอภาพของ ิคณ ปภิบัติตามขั้นตอนในค่มือผู้ใช้ของ ้คณเพื่อติดตั้งไดรเวอร์ คอมพิวเตอร์อาจ ถามถึงไดรเวอร์ของจอภาพ (ไฟล<sup>์</sup> .inf ูและ .icm) หรือแผ่นไดรเวอร์ เมื่อคณ ติดตั้งจอภาพในครั้งแรก ปฏิบัติตาม ขั้นตอนเพื่อใส (แผ่น CD-ROM) ที่มา ็พร้อมกับผลิตภัณฑ์นี้ ไดรเวอร์จอภาพ (ไฟล<sup>์</sup> .inf และ .icm) จะถกติดตั้งโดย ล้ตโบบัติ

# ี คำถาม 4: จะปรับความละเอียดได้อย่างไร?

**ตอบ:** ไดรเวอร์วิดีโอการ์ด/กราฟฟิก และ ิจอภาพของคณจะร่วมกันหาความ ี ละเอียดที่ใช้ได<sup>้</sup> คณสามารถเลือกความ ีละเอียดที่ต้องการภายใต้ Control Panel (แผงควบคุม) ของ Windows® ในหัวข<sup>้</sup>อ "Display properties (คุณสมบัติการ แสดงผล)"

#### ้ดำถาม 5: จะเกิดอะไรขึ้นถ<sup>้</sup>าเกิดความ สับสนในขณะที่ทำการปรับ จอภาพผ่าน OSD?

ี **ตอบ: เ**พียงกดปุ่ม **OK (ตกลง)**, จากนั้นเลือก "Reset (รีเช็ต)″ เพื่อเรียกการตั้งค<sup>่</sup>า ดั้งเดิมของโรงงานกลับคืนมา

#### ้ดำถาม 6: หน้าจอ LCD หนดอการขีดข่วน หรือไม่?

**ดอบ:** โดยทั่วไป แนะนำว่าไม**่ควรให**้พื้นผิว ็หน้าจอสัมผัสถกการกระแทกที่รนแรง ี และป้องกันไม่ให้ถูกวัตถุมีคม หรือวัตถุ ใดๆ แม้จะไม่มีคมก็ตาม ในขณะที่จัดการ กับจอภาพ ตรวจดให้แน่ใจว่าไม่มีแรงดัน ิหรือแรงกดลงบนด้านที่เป็นหน้า ้จอแสดงผลแบบแบน การทำเชนนี้อาจ ส่งผลกระทบกับเงื่อบไขการรับประกับ ของคณ

#### ี คำถาม 7: ควรทำความสะอาดพื้นผิว หน้าจอ LCD อย่างไร?

**ดอบ:** สำหรับการทำความสะอาดปกติ ให**้**ใช้ผ้า ้นมที่สะอาด สำหรับการทำความสะอาด ที่ต้องการเน<sup>้</sup>นเป็นพิเศษ โปรดใช*้*ไอ โซโพรพิล แอลกอฮอล์ อย่าใช้ตัวทำ ีละลายอื่น เช่น เอธิล แอลกอฮอล์. เอธานอล, อะซีโตน, เฮกเซน, ฯลฯ

#### คำถาม 8: สามารถเปลี่ยนการตั้งค่าสีของ ิจอภาพได้หรือไม่?

- ึ **ฯยภ เพ** เพ เหวะ ๛ ะ<br>**ิตอบ:** ได้ คุณสามารถเปลี่ยนแปลงการตั้งค่า สีของคณผ่านตัวควบคม OSD โดยใช<sup>้</sup> กระบวนการต่อไปนี้
- ึกด "OK (ตกลง)" เพื่อแสดงเมนู OSD (การแสดงผลบนหน้าจอ)
- ึกด "Down Arrow (ลูกศรลง)″ เพื่อเลือก ตัวเลือก "Color (สี)″ จากนั้นกด "OK (ตกลง)″ เพื่อเข้าสู่การตั้งคาสี, มีการตั้งคา 3 อย่างดังแสดงด้านล่าง
	- 1. Color Temperature (อณหภมิส) การ ตั้งคาทั้งสองอย่างคือ 6500K และ 9300K เมื่อการตั้งคาอยในช่วง 6,500K หน้าจอจะปรากฏเป็นโทน "อุ่น″ โดย มีโทนสีแดง-ขาว<sup>ี</sup>, ในขณะที่อุณหภูมิ สีที่ 9,300K จะให<sup>้</sup>สีที่ "เย็น ในโทนสี ฟ้า-ขาว″
	- 2. sRGB; นี่เป็นการตั้งค**่ามาตร**รานเพื่อให<sup>้</sup> มั่นใจถึงการแลกเปลี่ยนที่ถกต<sup>้</sup>องของ สีระหว่างอุปกรณ์ที่แตกต่างกัน (เช่น ึกล้องดิจิตอล, จอภาพ, เครื่องพิมพ์, สแกนเนอร์, ฯลฯ)
	- 3. User Define (ผู้ใช้กำหนด): ผู้ใช้ สามารถเลือกความชอบในการตั้งค่าสี ของตัวเอง โดยการปรับสีแดง สีเขียว และสีน้ำเงิน

#### ➡ หมายเหต

ึการวัดสี ทำโดยการวัดสีของแสงจากวัตถที่แผ รังสีในขณะที่ถกทำใหร้อนขึ้น การวัดนี้ถกแสดง <u>ในรูปแบบของมาตรวัดแบบสมบูรณ์ (องศาเคล</u> วิน) อณหภมิที่มีเคลวินต่ำ เช่น 2004K เป็นสี ีแดง; อุณหภูมิที่มีเคลวินสูงขึ้น เช่น 9300K เป็น ้สีน้ำเงิน อณหภมิธรรมชาติ คือสีขาว อย่ที่ 6504K

#### ้คำถาม 9: สามารถเชื่อมต่อจอภาพ LCD ไปยัง PC, เวิร์กสเตชั่น หรือ Mac เครื่องใดก็ได้ใช่หรือไม**่**?

ี **ตอบ:** ใช่ จอภาพ LCD Philips ทุกเครื่อง ี่สามารถทำงานรวมกันได<sup>้</sup>กับ PC มาตรฐาน, Mac และเวิร์กสเตชั่นอย**่า**ง ี่สมบรณ์ คณอาจจำเป็นต้องใช้อะแดป ้เตอร์สายเคเบิลเพื่อเชื่อบต่อจอภาพไป ยังระบบ Mac ของคณ โปรดติดต่อ ้ตัวแทนจำหนาย Philips ของคณสำหรับ ข้อมลเพิ่มเติม

#### คำถาม 10: จอภาพ LCD Philips เป็น ีระบบพลัก-แอนด์- เพลย์ หรือไม่?

**ดอบ:** ใช่ จอภาพต่างๆ เป็นแบบพลัก-แอนด์-้เพลย์ ที่ใช้งานร่วมกันได้กับ Windows 7/Vista/XP/NT, Mac OSX, Linux

#### ้คำถาม 11: ภาพติดหน้าจอ หรือภาพเบิร์น ้อิน หรือภาพค้าง หรือภาพ ์โกสต์ในหน้าจอ LCD คืออะไร?

**ดอบ:** การไม่ขัดจังหวะการแสดงภาพนิ่งที่เปิด ็ตอเนื่องเป็นระยะเวลานาน อาจทำให<sup>้</sup> ้เกิดการ "เบิร์นอิน″ หรือที่ร<sup>ู</sup>้จักกันใน ็อาการ "ภาพค้าง″ หรือ "ภาพโกสต์″ บน ็หน้าจอของคณ อาการ "เบิร์นอิน<sup>ู</sup>้″, <sup>ิ</sup>"ภาพด้าง์″ หรือ "ภาพโกสต์″ เป็น ี่ ปรากภการณ์ที่ร<sup>ู</sup>้จักกันดีในเทคโนโลยี ้จอแสดงผล LCD ส่วนมากแล้ว อาการ "เบิร์นอิน″ หรือ "ภาพค้าง″ หรือ "ภาพ ์โกสต์″ จะค่อยๆ หายไปเมื่อเวลาผ่านไป หลังจากที่ปิดเครื่อง ้เปิดทำงานโปรแกรมสกรีนเซฟเวอร์ที่มี ึการเคลื่อนไหวเสมอ เมื่อคณปล่อย ิจอภาพทิ้งไว้โดยไม่ได้ใช้งาน ้เปิดทำงาบแอปพลิเคชั่นรีเฟรชหน้าจอ เป็นระยะๆ เสมอ ถ้าจอภาพ LCD ของ ิคณจะแสดงเนื้อหาที่เป็นภาพนิ่งซึ่งไม่มี การเปลี่ยบแปลง

# $\Phi$  ดำเดือน

็การไม่เปิดทำงานสกรีนเซฟเวอร์ หรือใช้แอป ็พลิเคชั่นที่มีการรีเฟรชหน<sup>้</sup>าจอเป็นระยะๆ อาจ ทำให้เกิดอาการ "จอไหม้" หรือ "ภาพค<sup>้</sup>าง" ้หรือ "ภาพโกสต์" อย่างรุนแรง ซึ่งจะไม่หาย ไป และไม่สามารถซ่อมแซมได<sup>้</sup> ความเสียหายที่ ึกล่าวถึงด้านบน ไม่ได้รับความคุ้มครองภายใต้ การรับประกัน

#### ี คำถาม 12: ทำไมจอแสดงผลจึงไม่แสดง ข้อความที่คมชัด และแสดง ตัวอักษรที่มีรอยหยัก?

**ตอบ:** จอภาพ LCD ของคณทำงานได<sup>้</sup>ดีที่สดที่ ความละเอียดมาตร์จานคือ  $1366 \times$ 768 @60 Hz เพื่อการแสดงผลที่ดีที่สด โปรดใช้ความละเอียดนี้

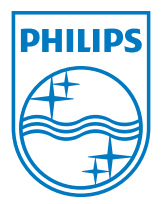

2012 © Koninklijke Philips Electronics N.V. สงวนลิขสิทธิ์

Philips และ Philips Shield Emblem เป็นเครื่องหมายการค้าจดทะเบียนของ - France Control of the Section Control of the Band Control of The Philips Electronics N.V. และมีการใช้ภายใต้ใบอนุญาตจาก<br>Koninklijke Philips Electronics N.V.

ข้อมูลจำเพาะต่างๆ อาจเปลี่ยนแปลงได้โดยไม่ต้องแจ้งให้ทราบ

เวอร์ชั่น: M4196V1T